# **Frame maken – Slim Object**

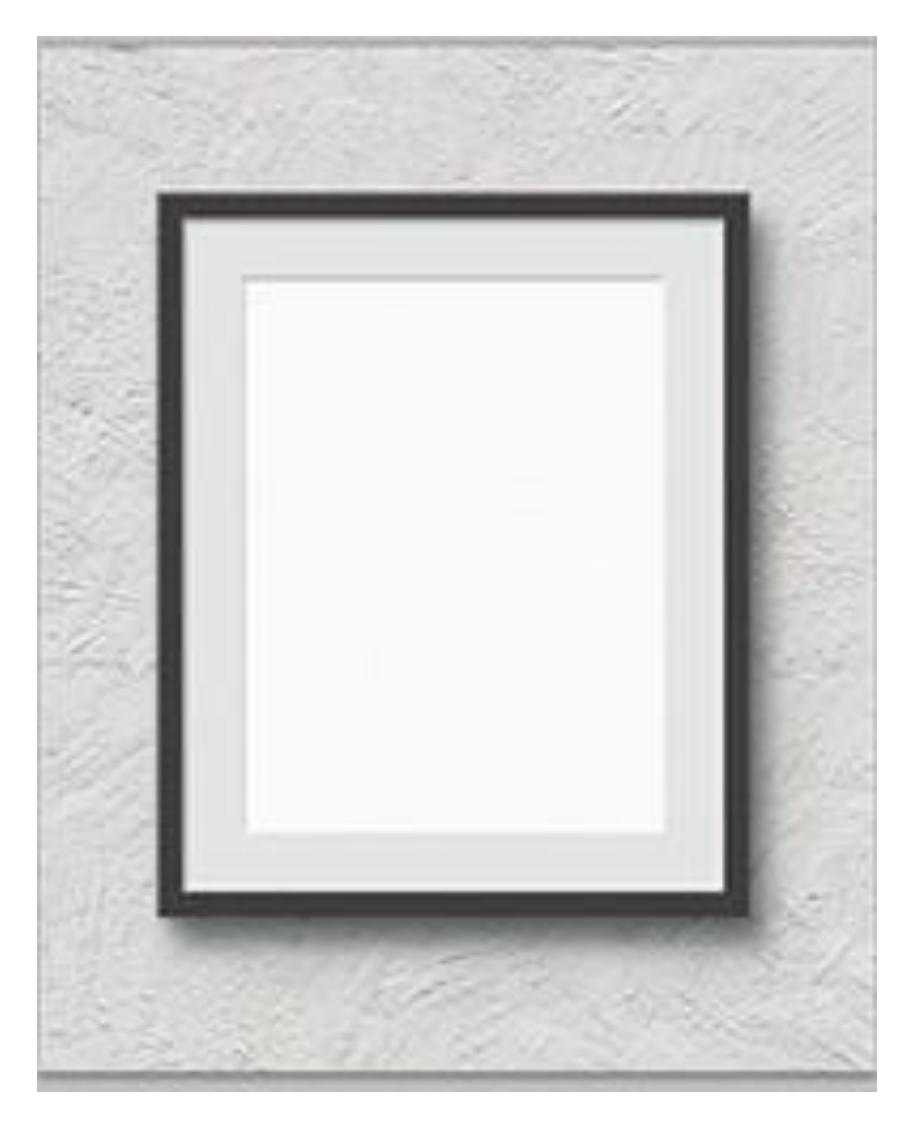

1. Open een nieuw document: 970 x 1190 px; 300 dpi; RGB modus.

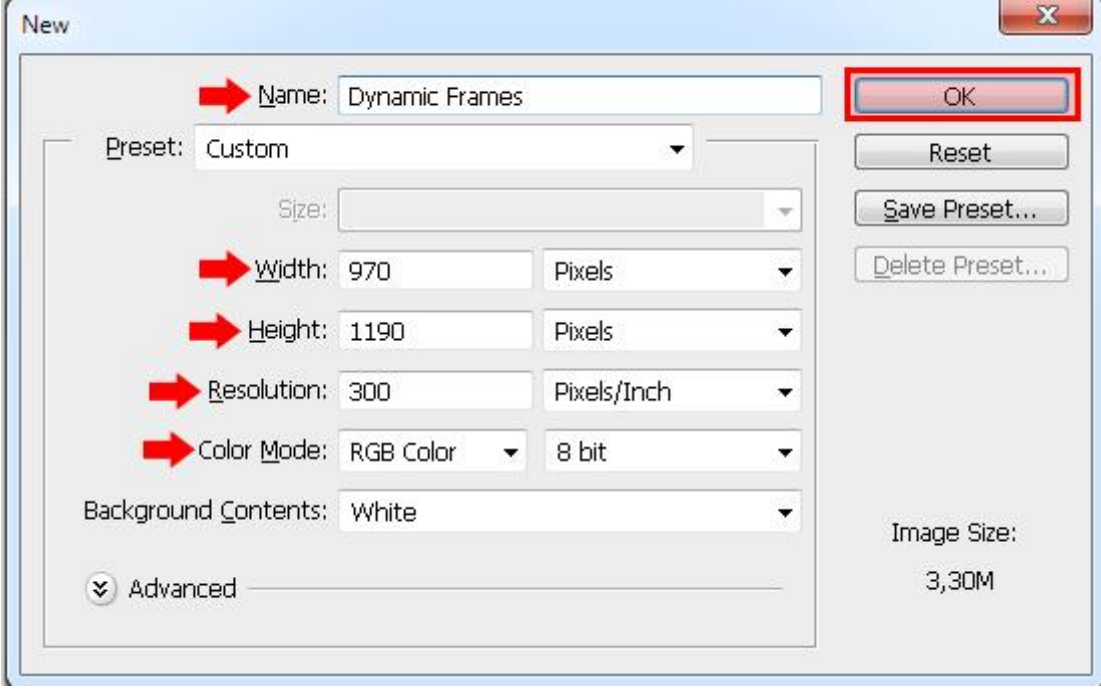

2. Plaatsen van de structuur laag ; grootte aanpassen aan dit canvas.

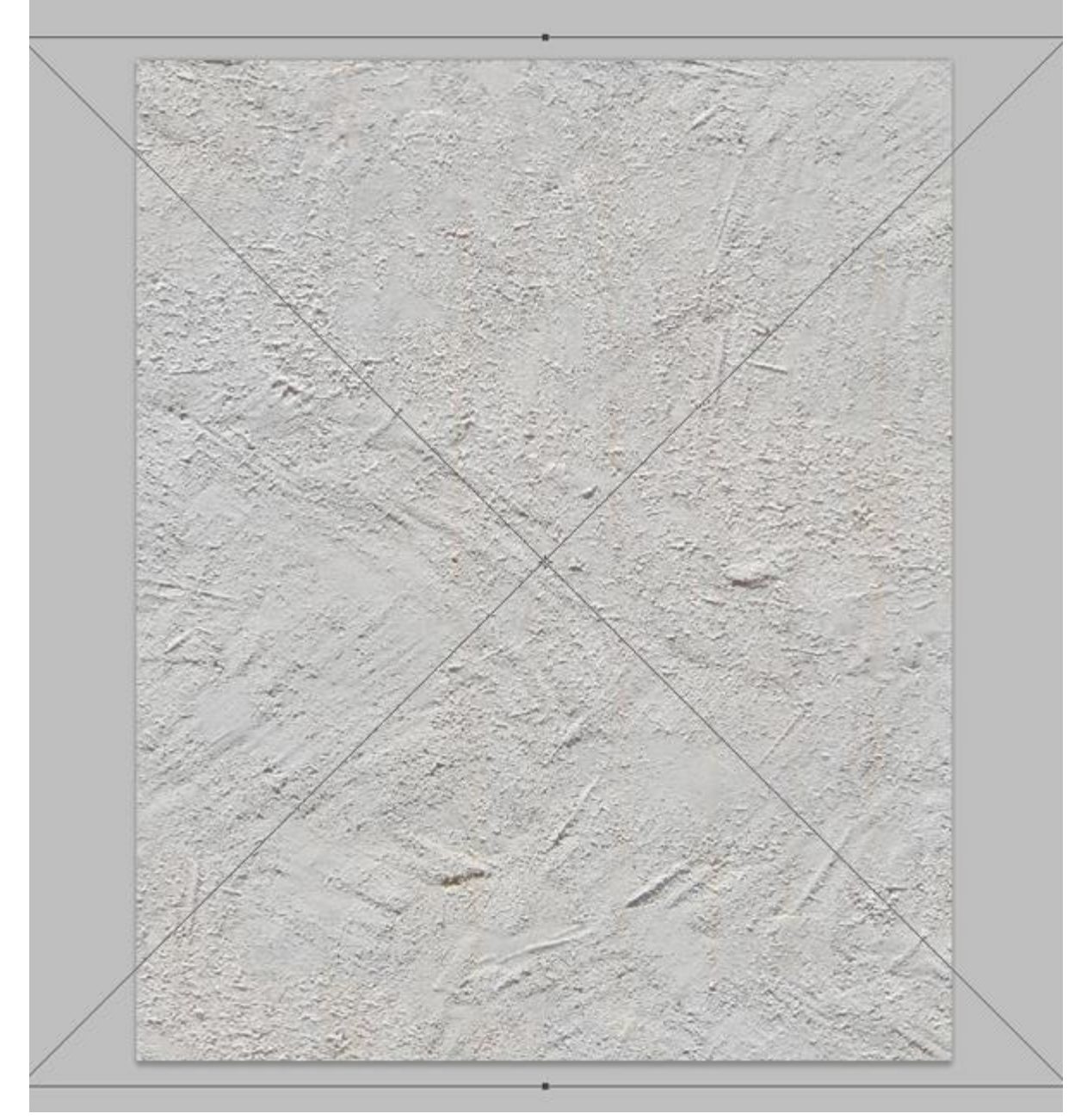

# Noem de laag "structuur".

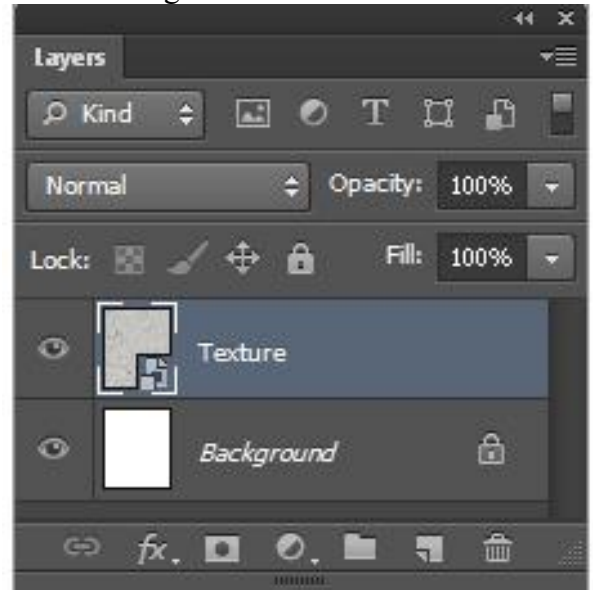

Frame maken – blz. 2 Vertaling T

### 3. Geef de laag "structuur" Kleurbedekking : modus = Bedekken; kleur = #FFFFFF; dekking = 36%. OK.

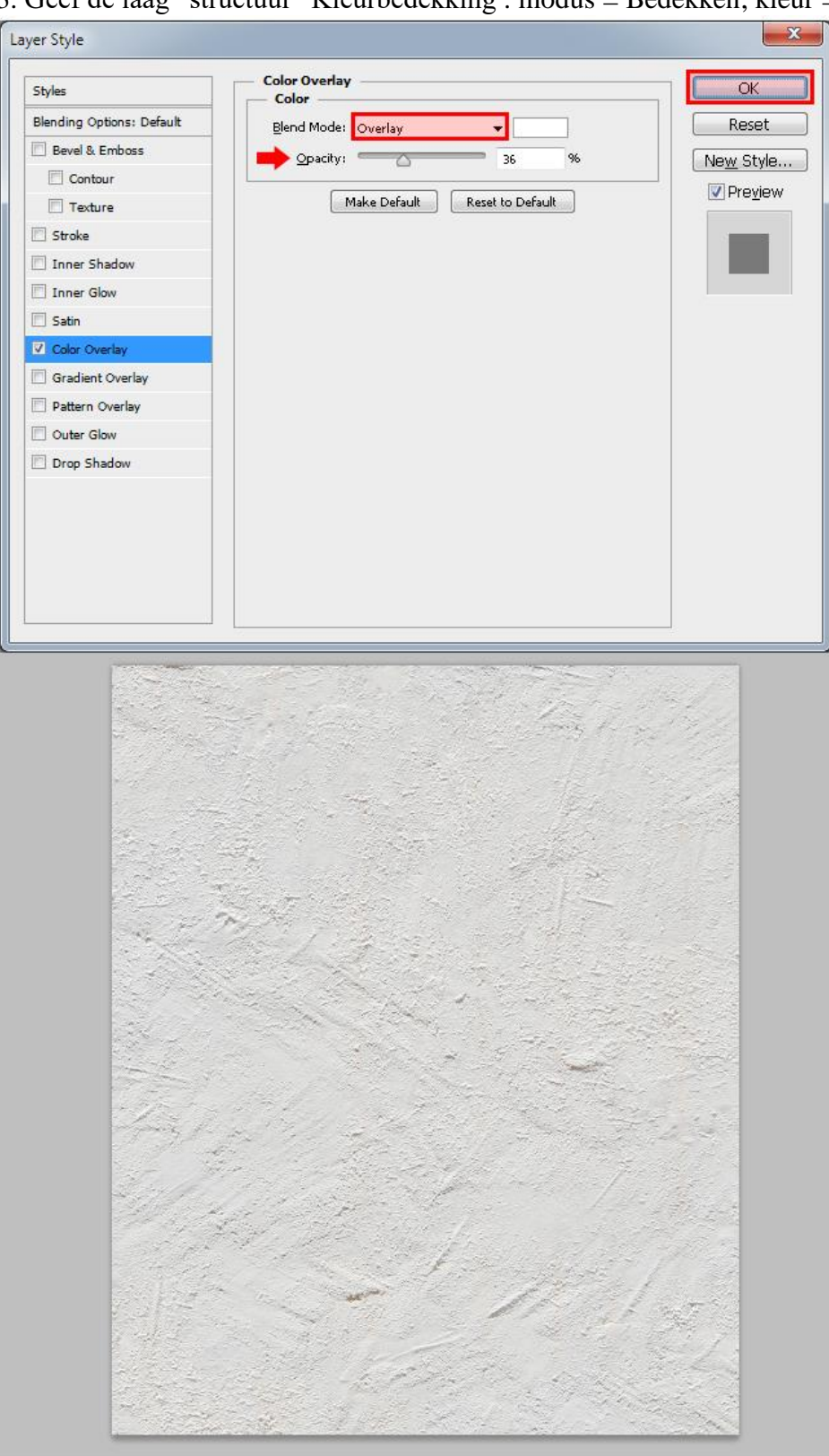

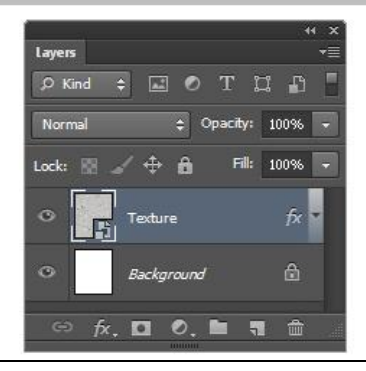

4. Voeg een nieuwe groep toe; noem de groep "schaduwen".

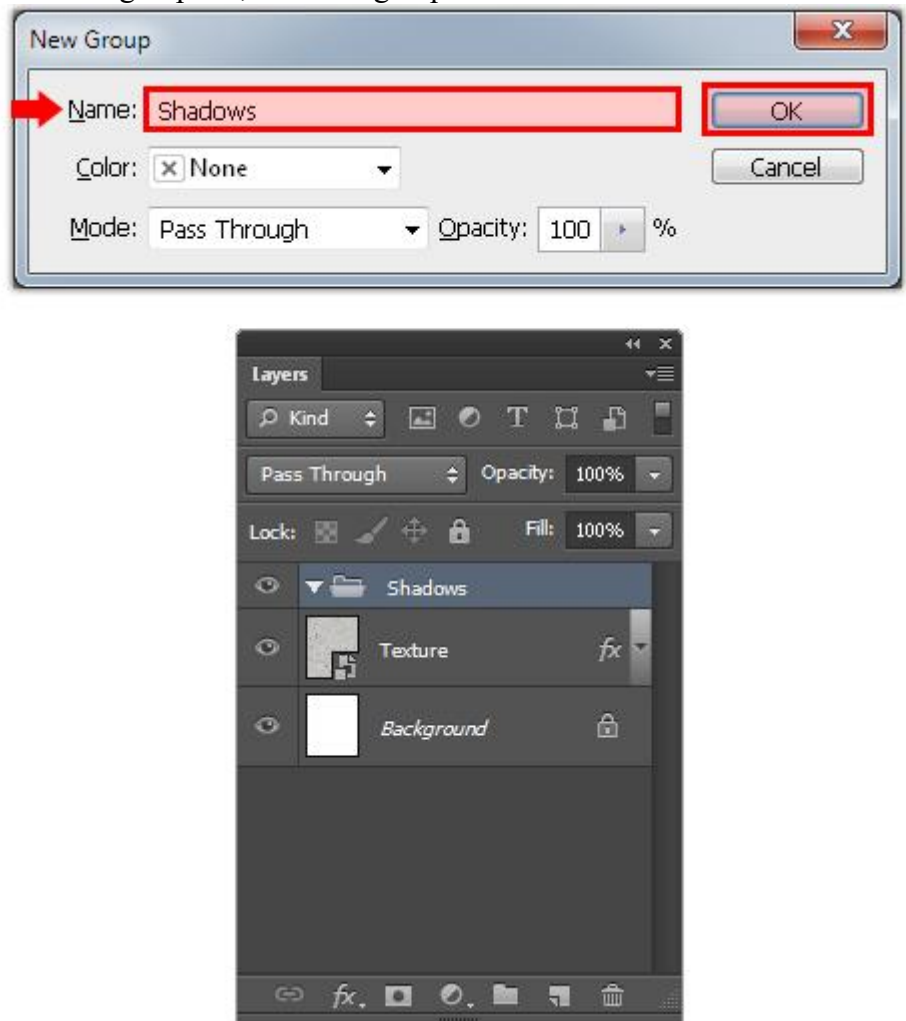

5. Toegevoegde vormen : vanaf hier de optie altijd op 'Vorm' (U) zetten in Optiebalk.

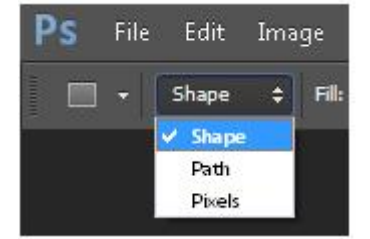

D toets aanklikken om standaardkleuren weer op zwart wit te zetten. Teken een Rechthoek vorm midden het canvas; breedte = 690 px ; hoogte = 840px.

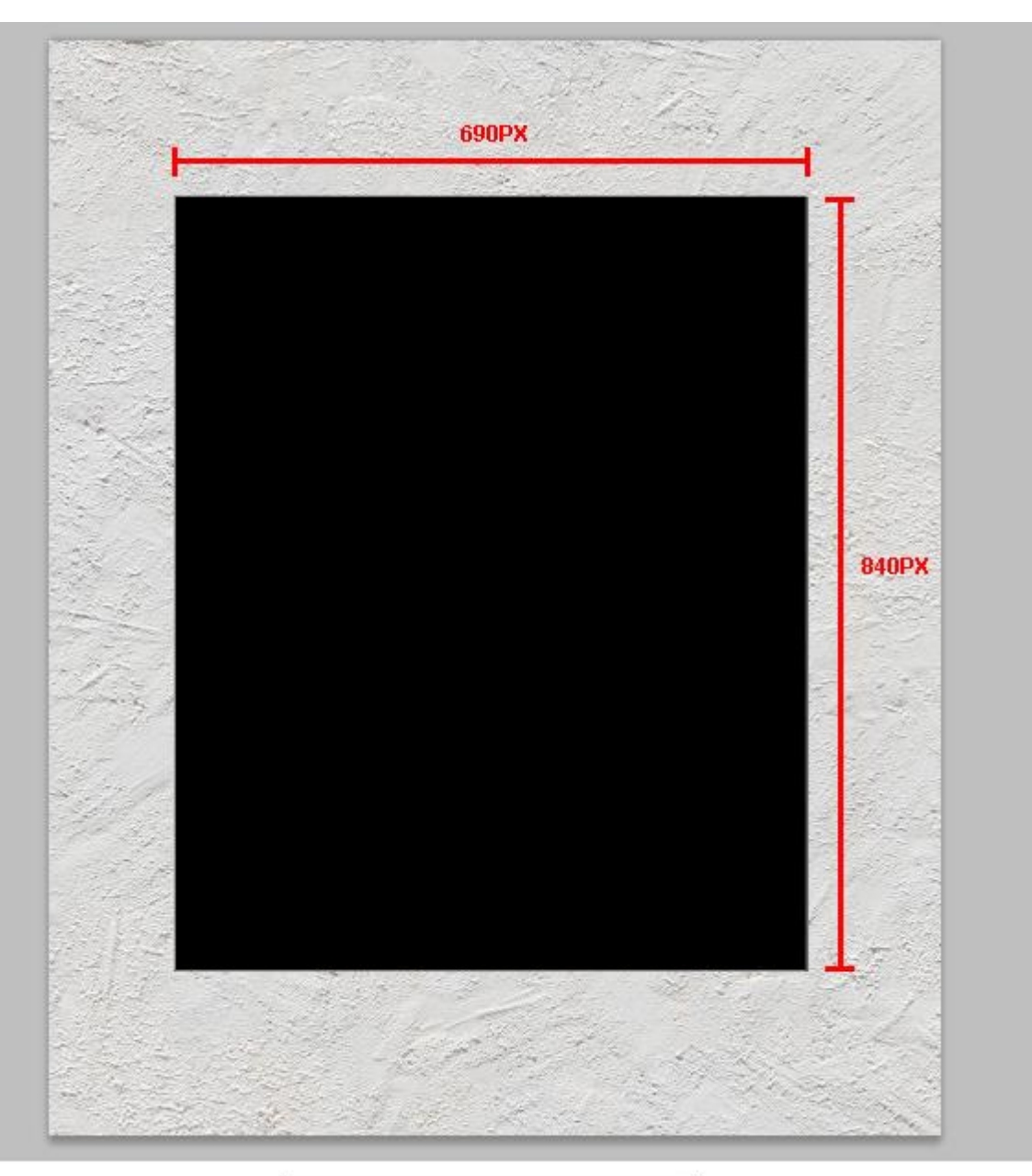

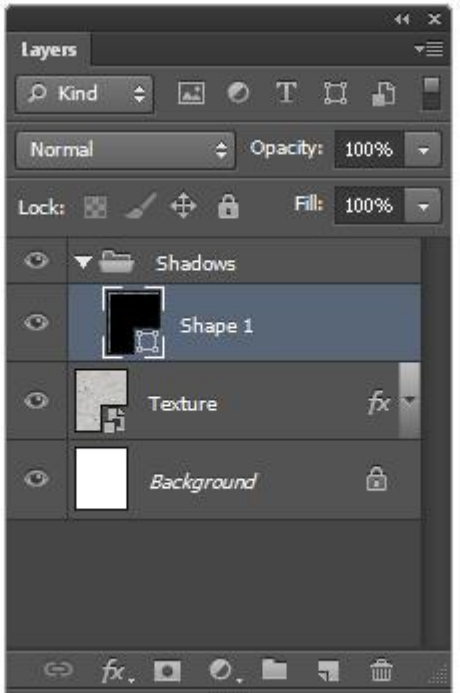

Noem deze laag "Schaduw 1". Zet voor die laag de laagvulling op 0%.

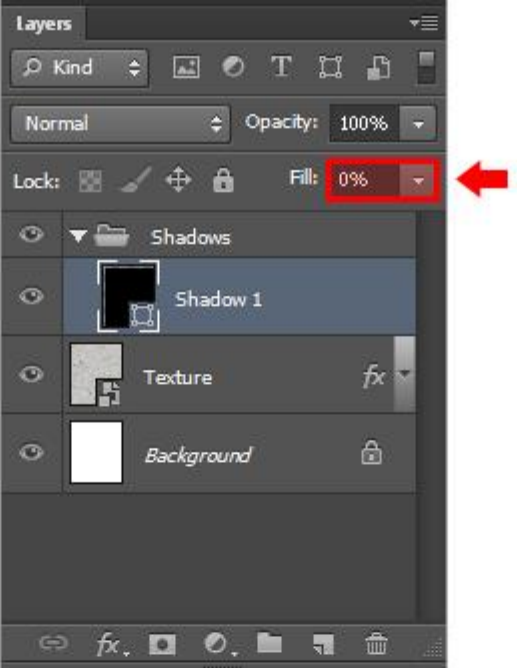

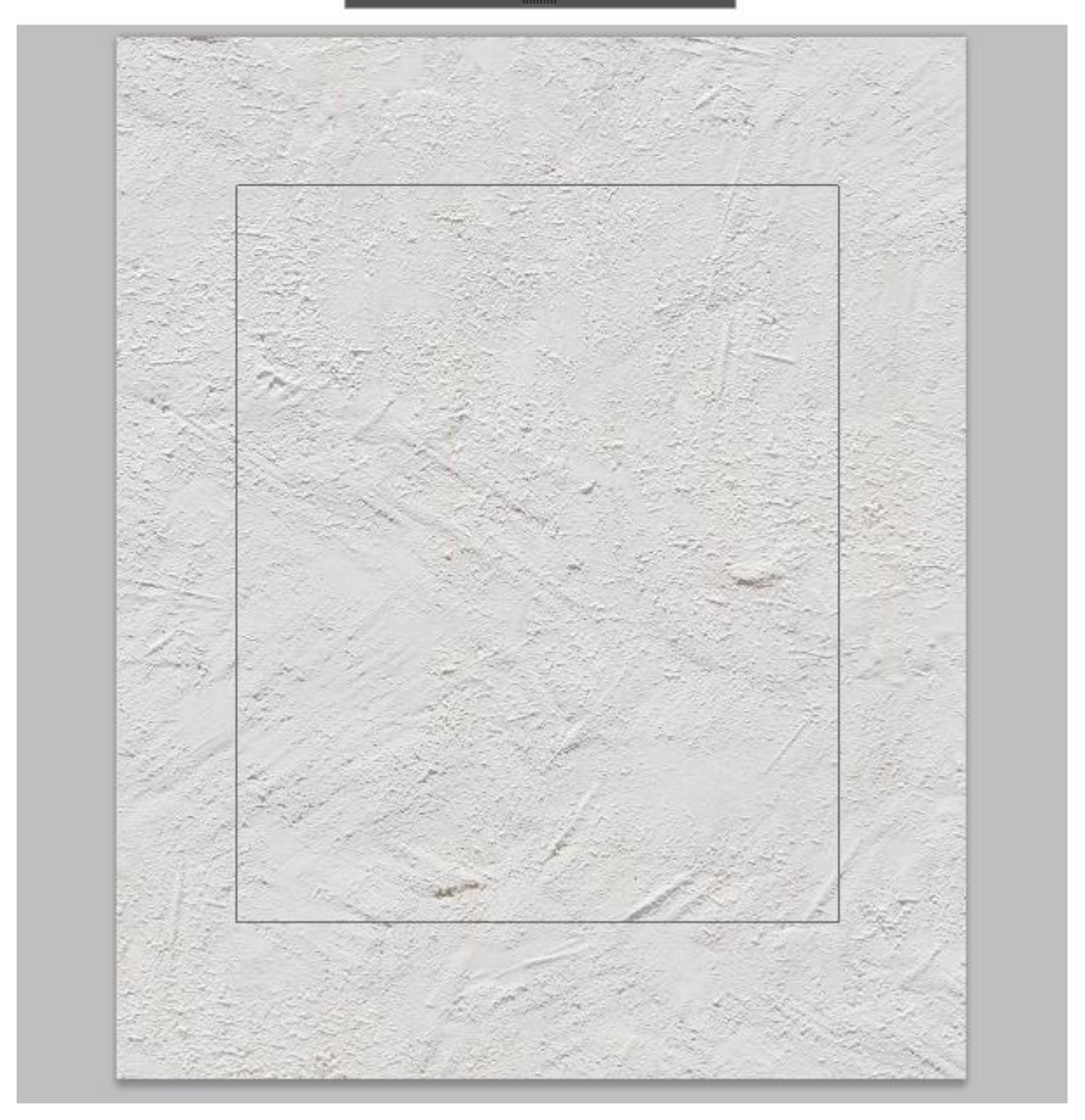

- 6. Geef de laag "schaduw1" Slagschaduw ; zwarte kleur.
- 7. Zie instellingen voor die Slagschaduw : Vermenigvuldigen; 75% ; 120° ; 33 px; 0% ; 33 px; Ruis = 1% $-x$ Layer Style

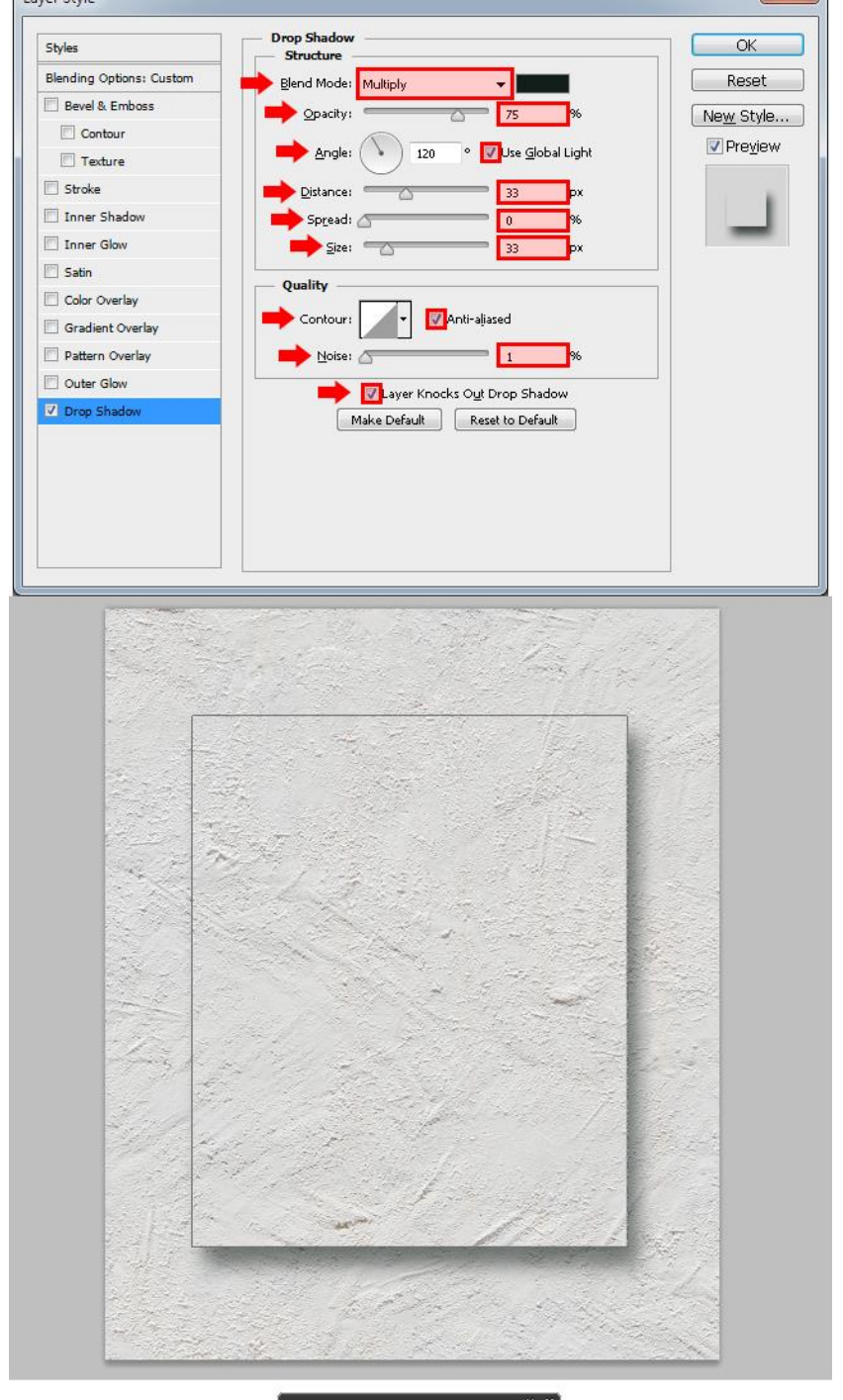

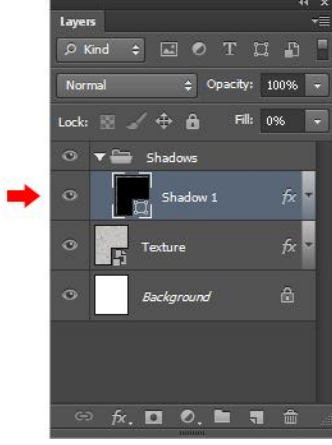

8. Dupliceer de laag; noem de kopie laag "Schaduw 2". OK.

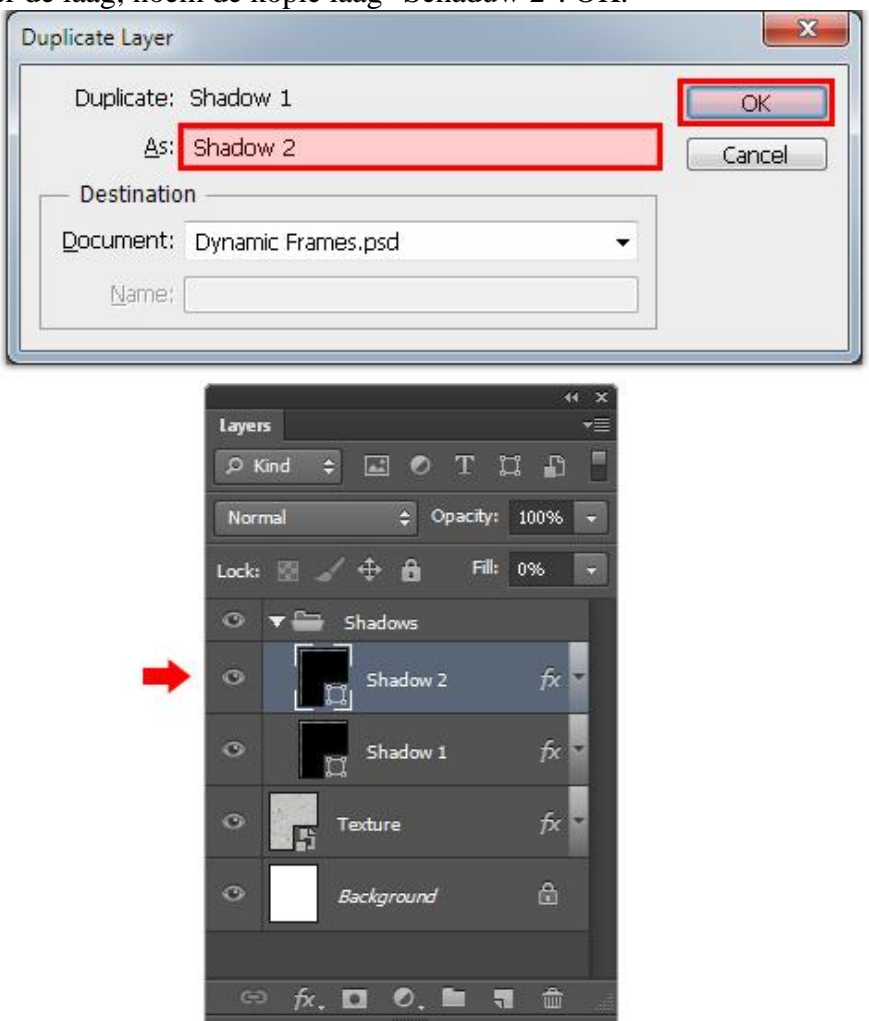

9. Pas de Slagschaduw aan voor "schaduw2".

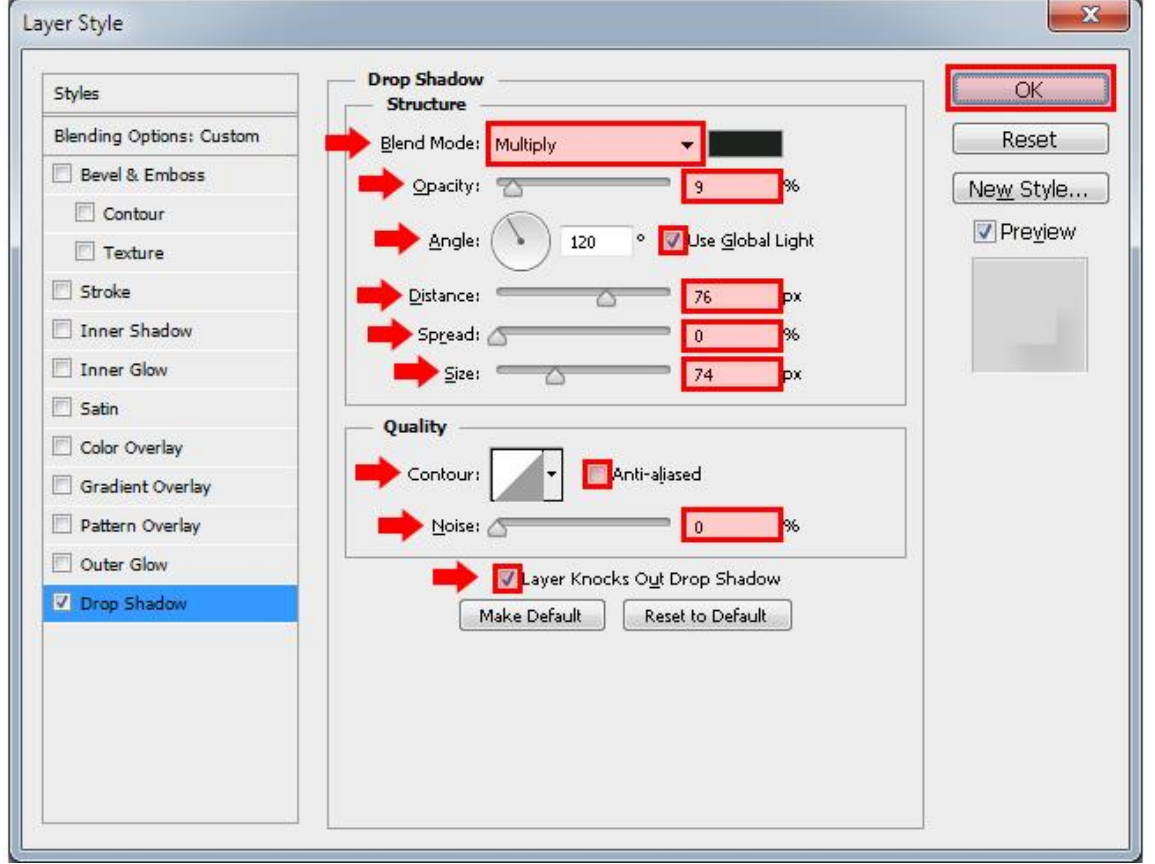

Frame maken – blz. 8 Vertaling T

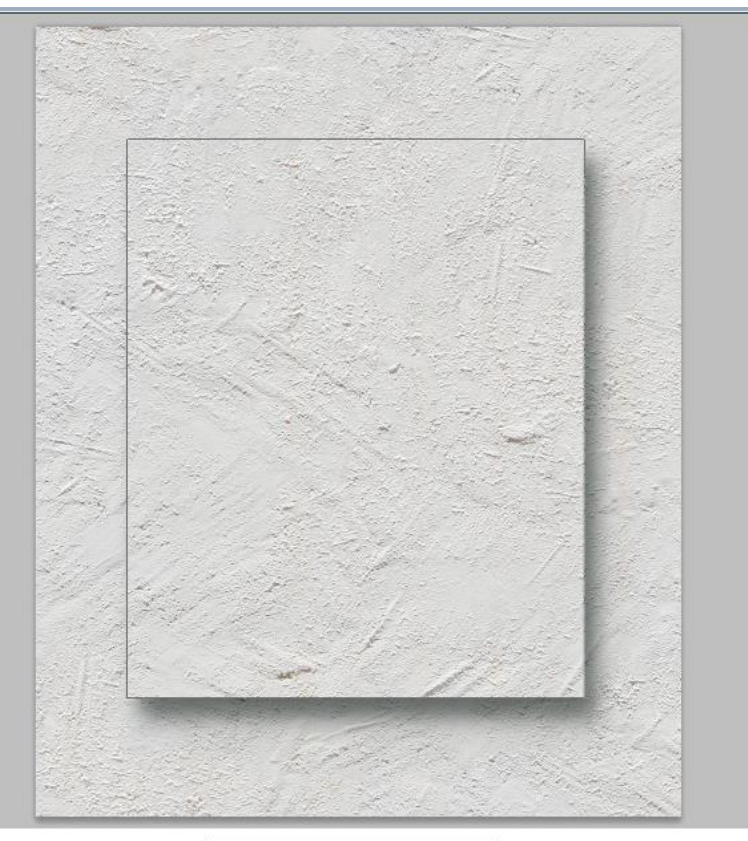

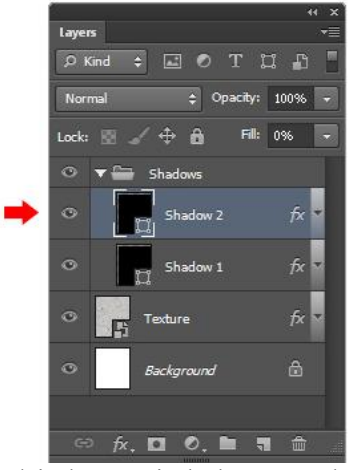

10. Herhaal vorige drie keren; je bekomt "schaduw3".

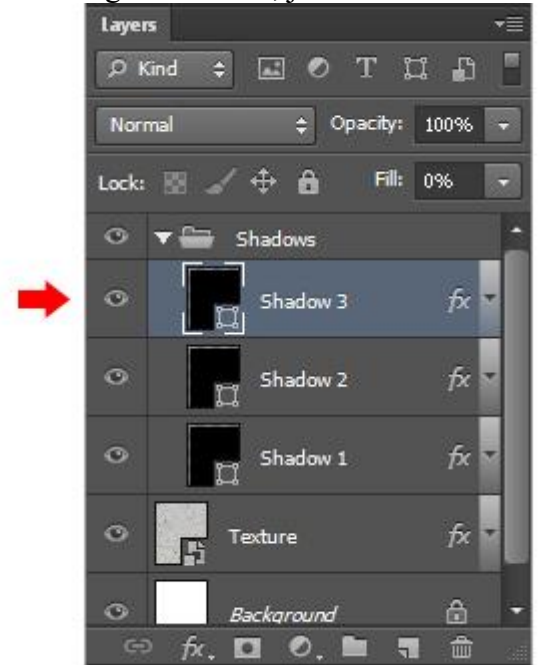

### Slagschaduw voor "schaduw3".

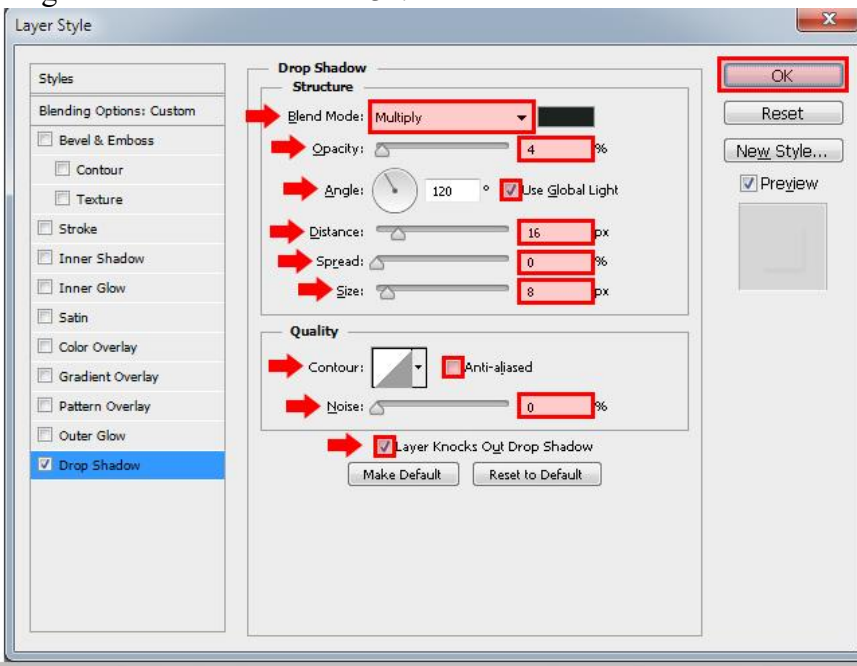

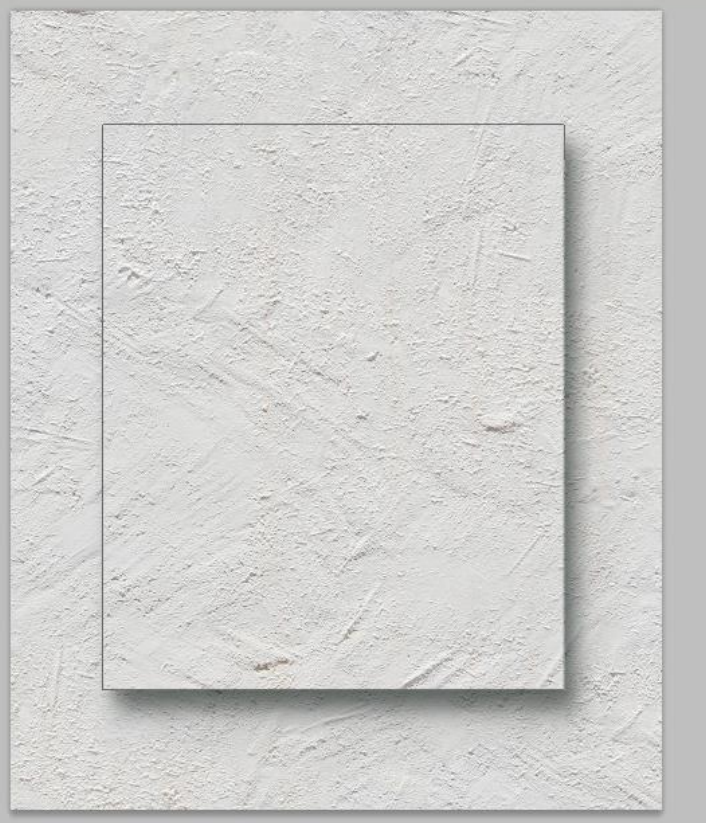

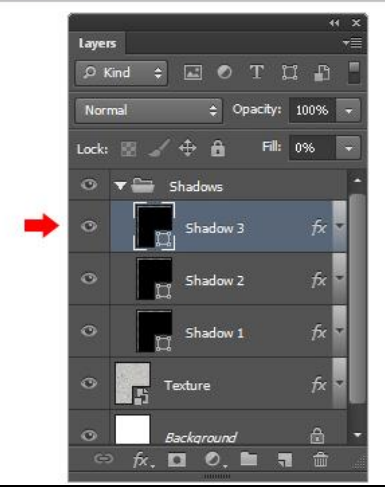

11. Laag dupliceren  $\rightarrow$  "Schaduw 4".

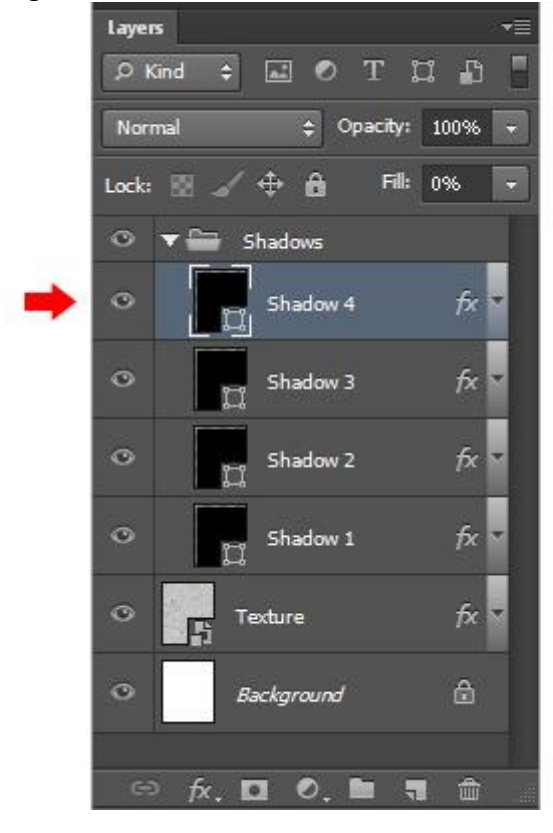

#### Slagschaduw voor "schaduw4".

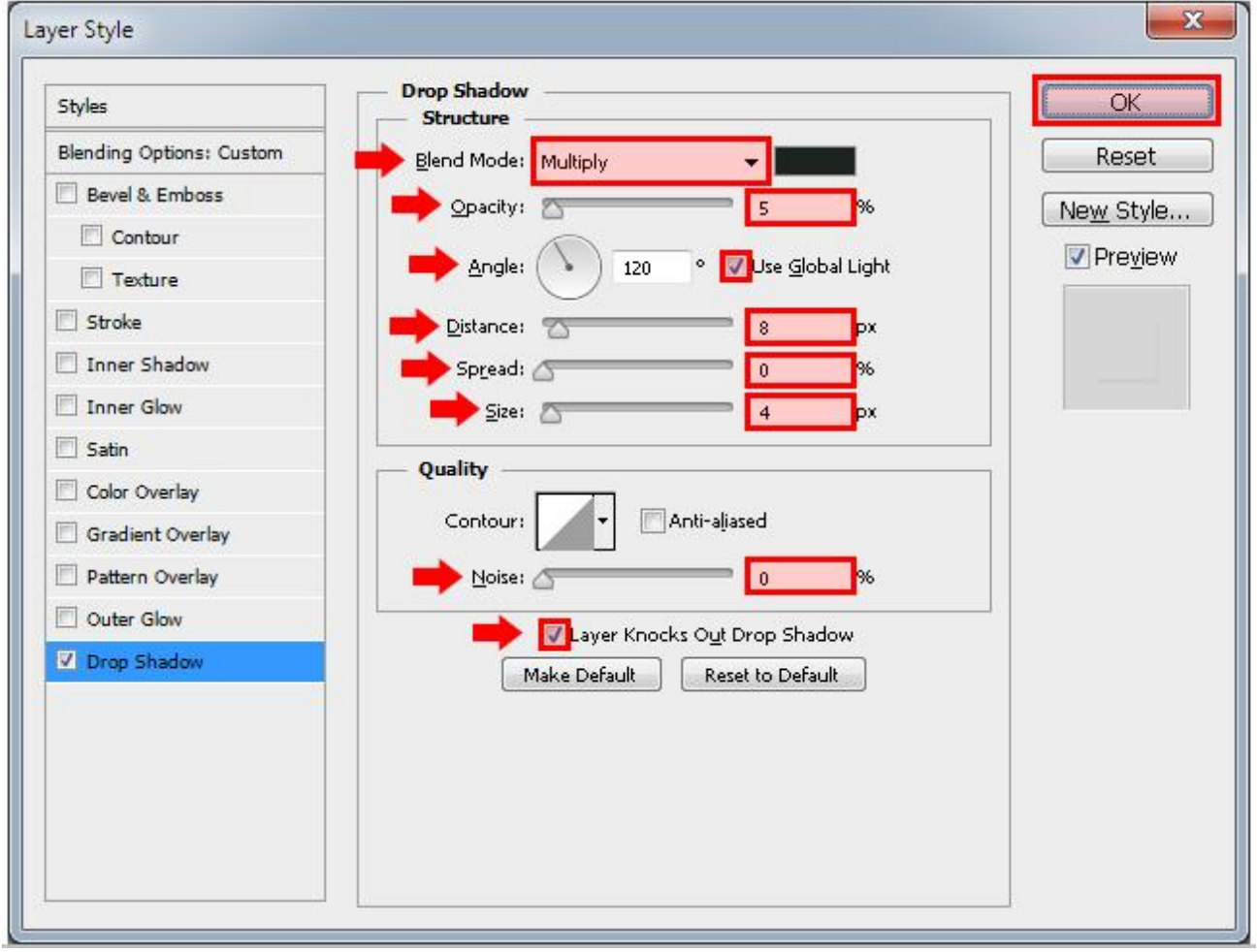

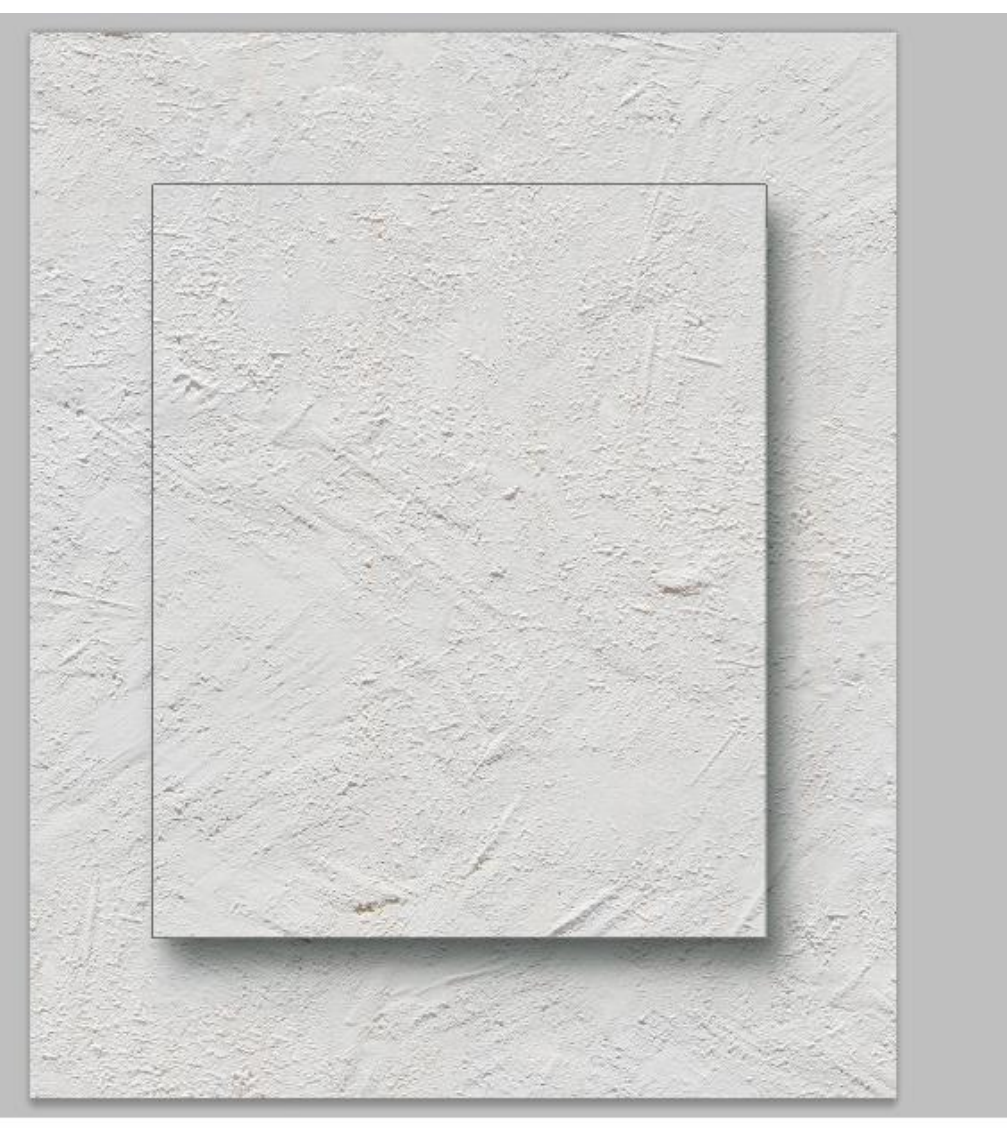

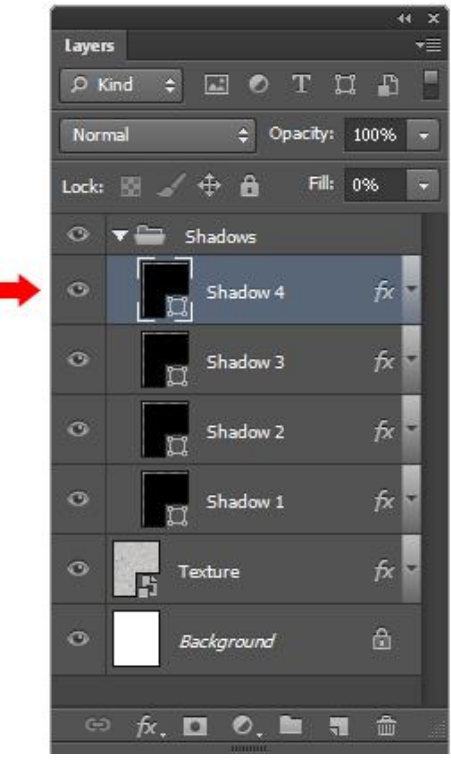

12. Laatste keer dupliceren  $\rightarrow$  "Schaduw 5".

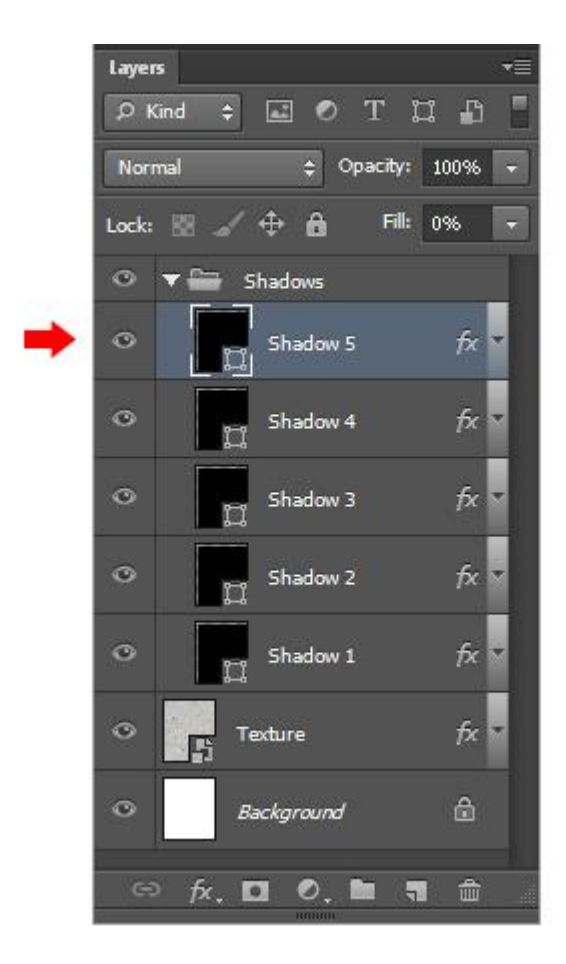

# Slagschaduw voor "schaduw 5".

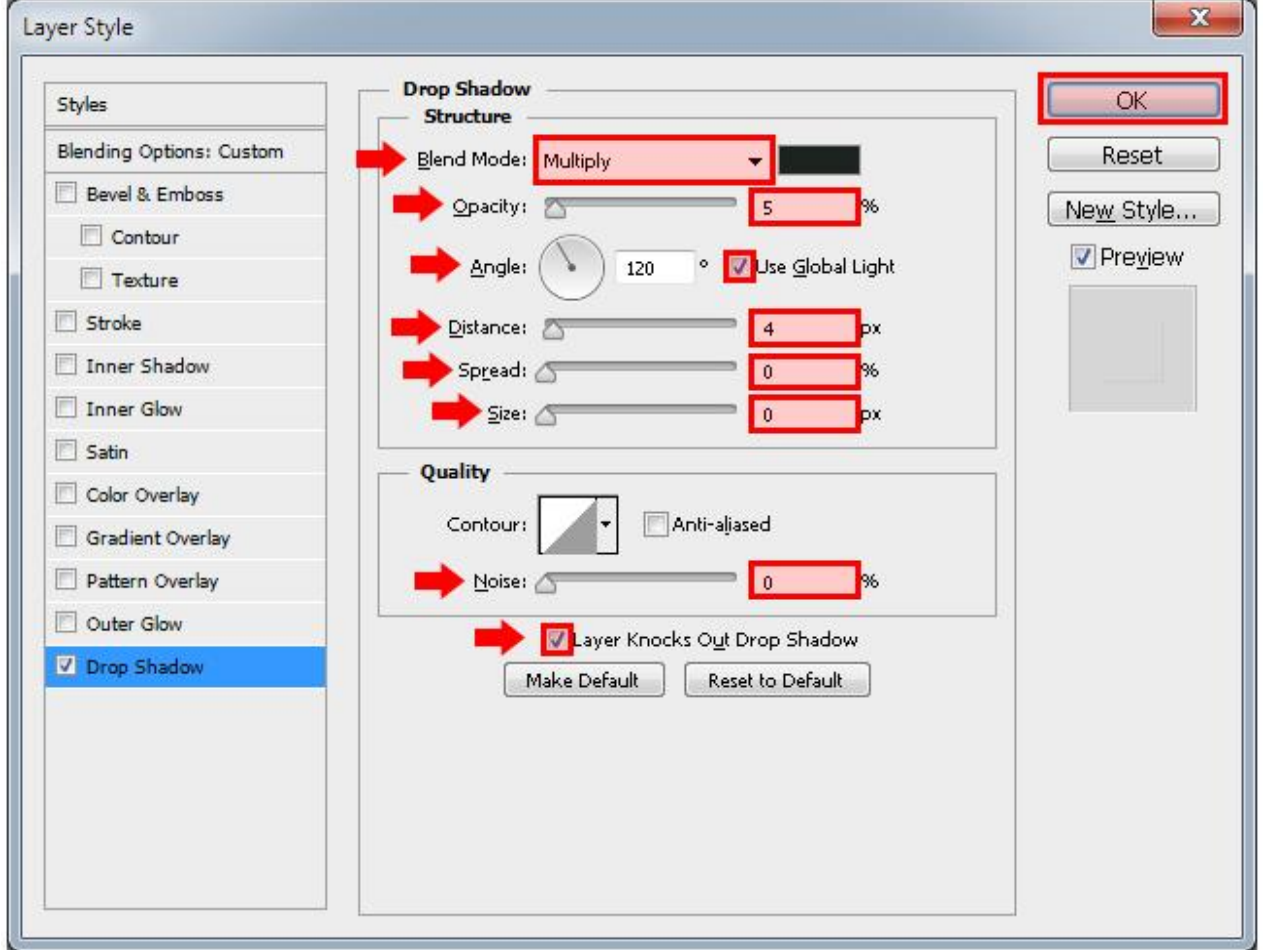

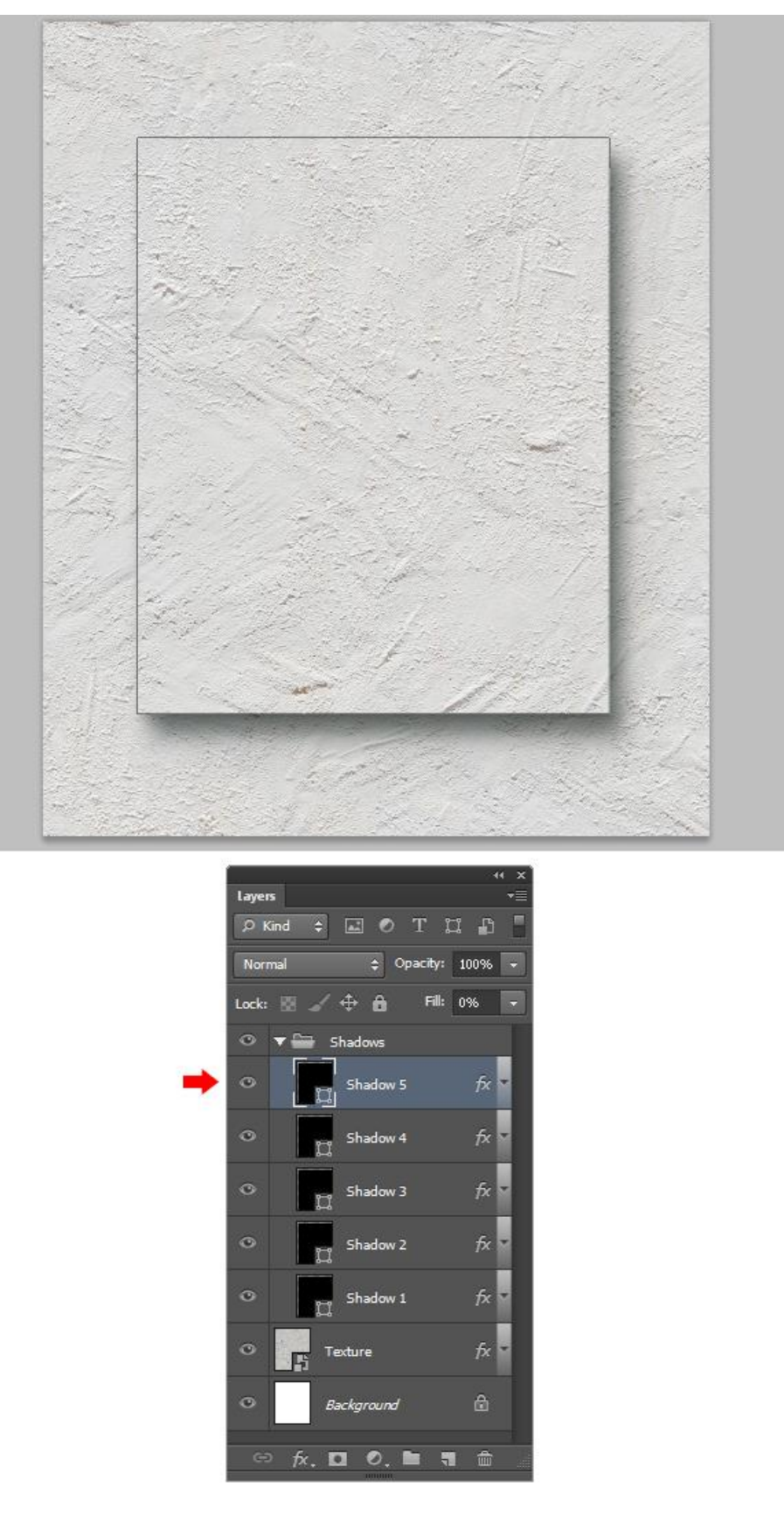

13. Teken opnieuw een rechthoekvorm boven de groep en midden het document; noem de laag "frame" : Breedte =  $690 \text{ px}$ ; hoogte =  $840 \text{ px}$ .

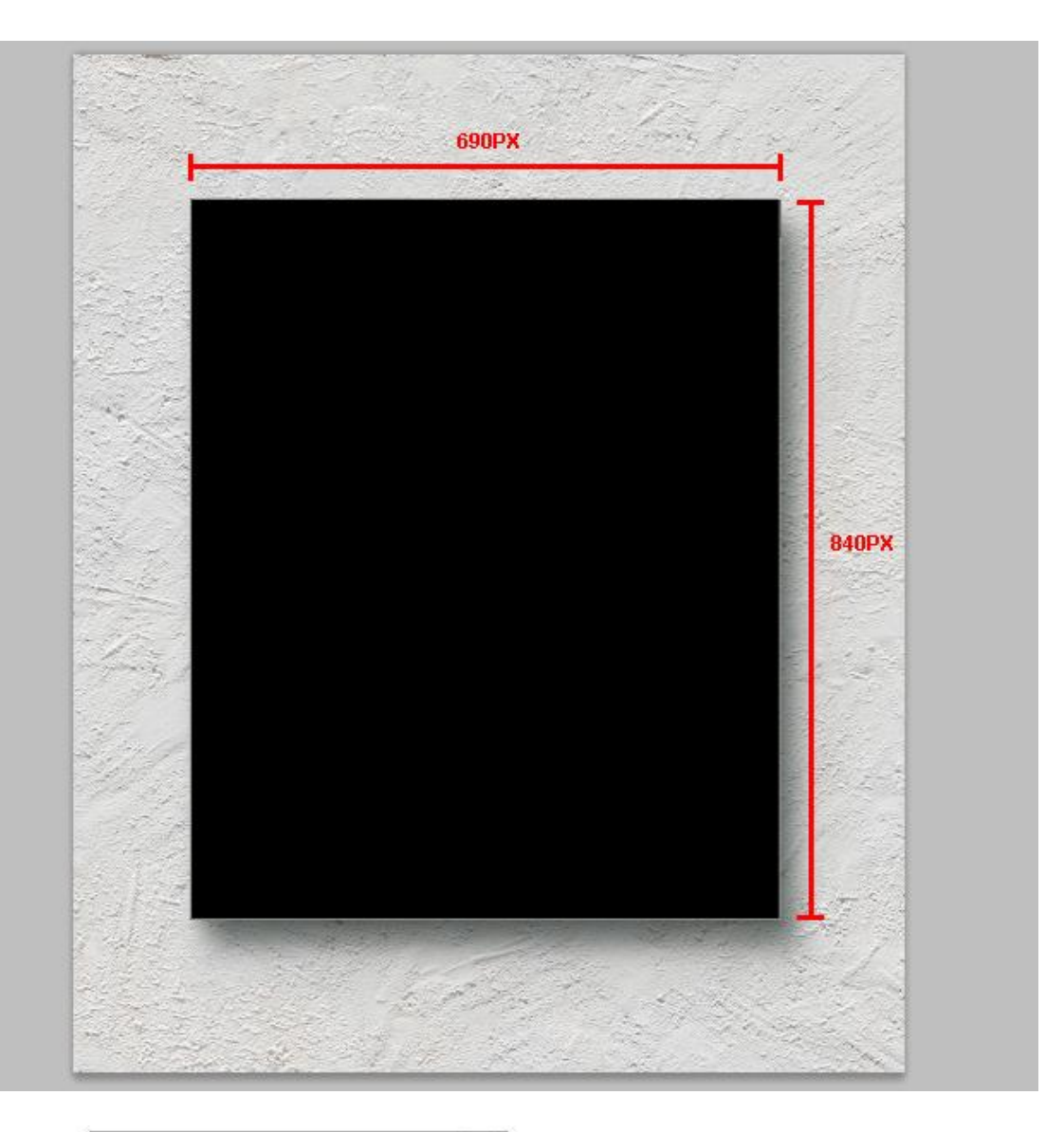

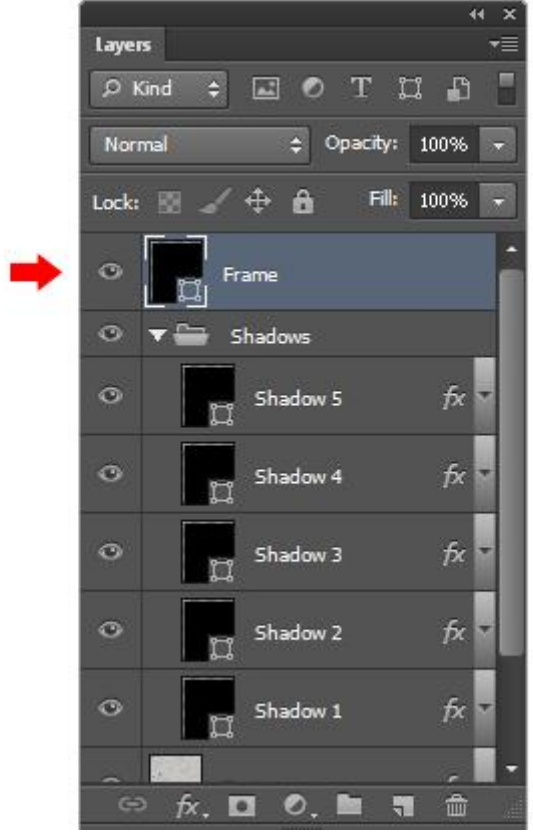

## 14. Geef laag "frame" Kleurbedekking met kleur = # 423F3F.

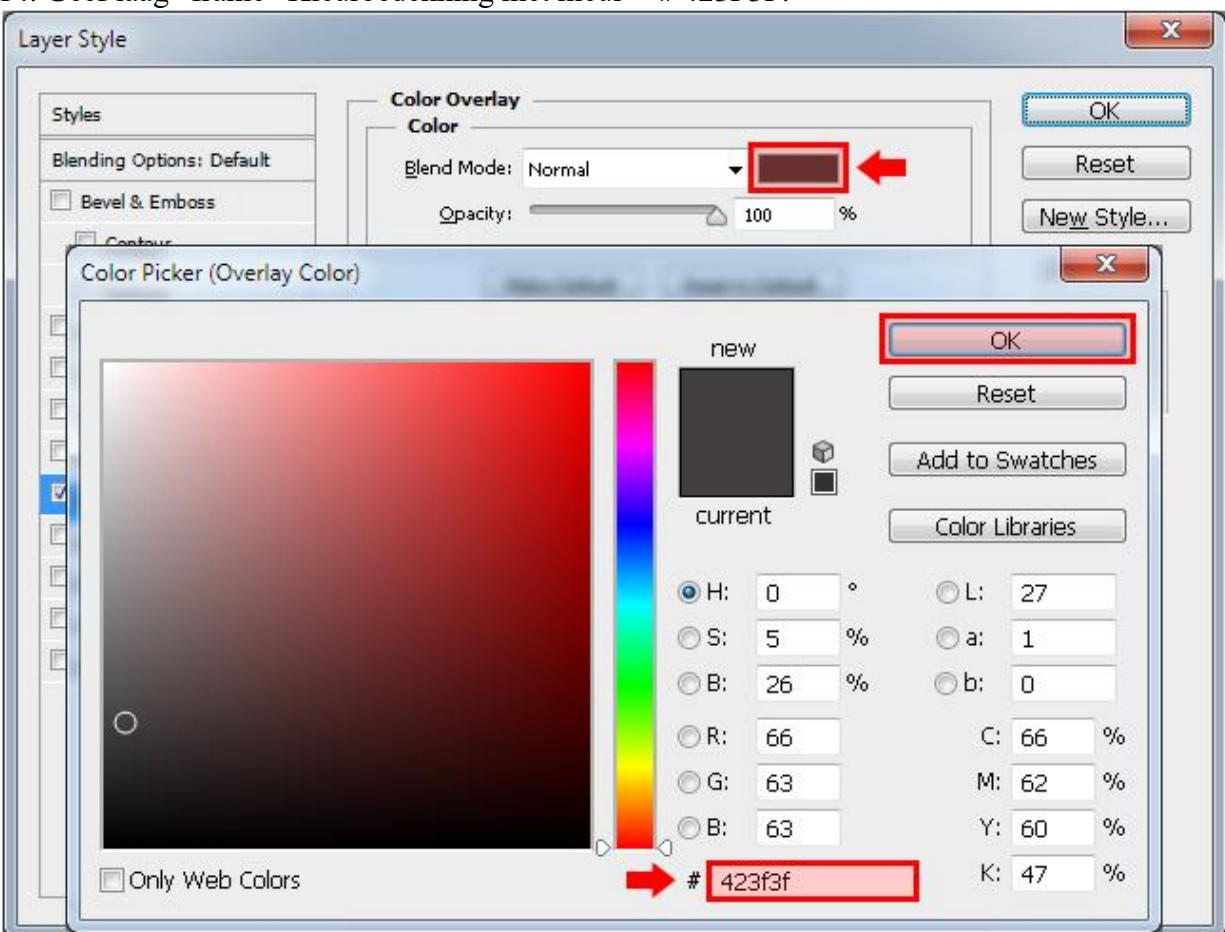

# Daarna Laagstijl 'Schuine kant en Reliëf'. Gegraveerd hard

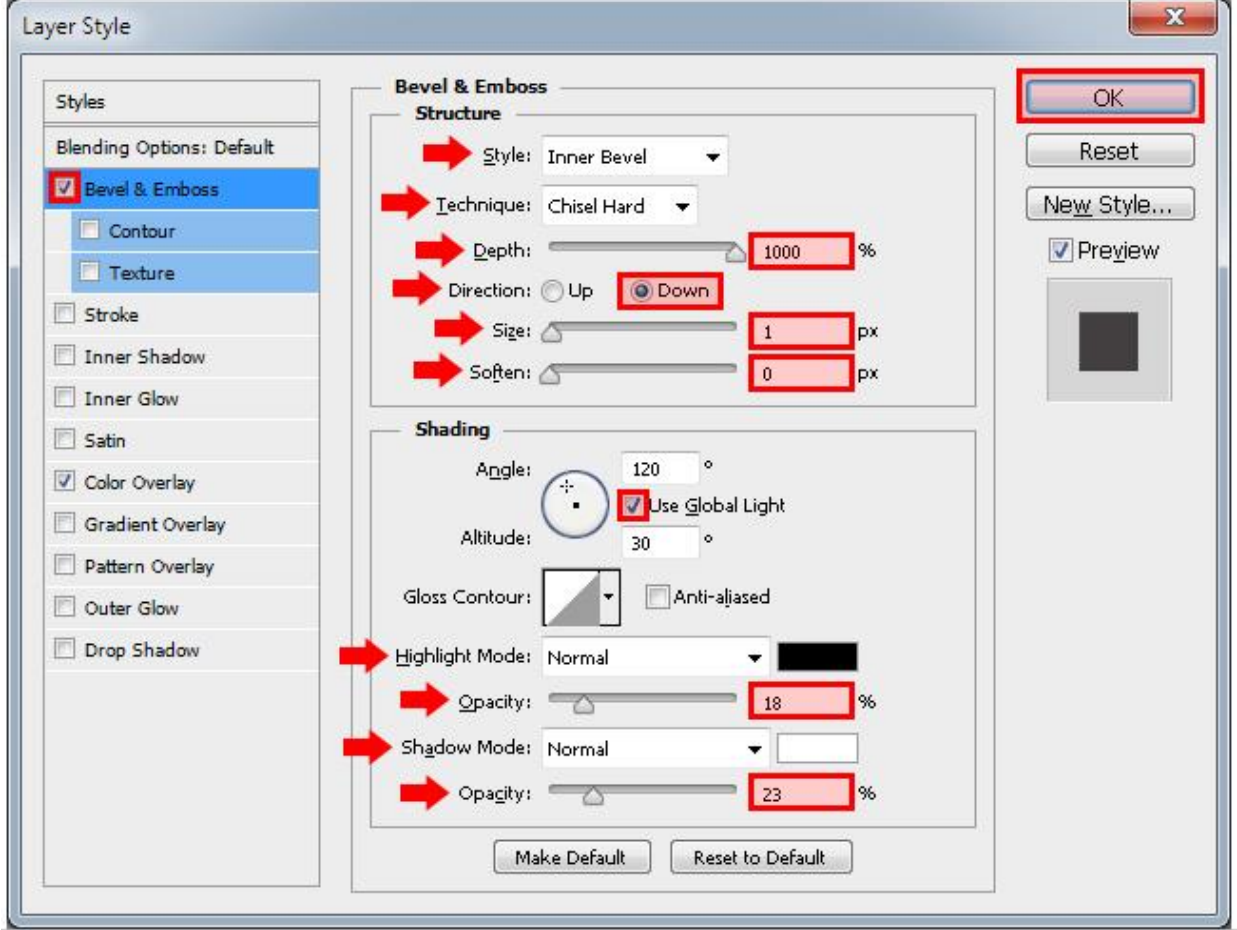

Frame maken – blz. 16 Vertaling T

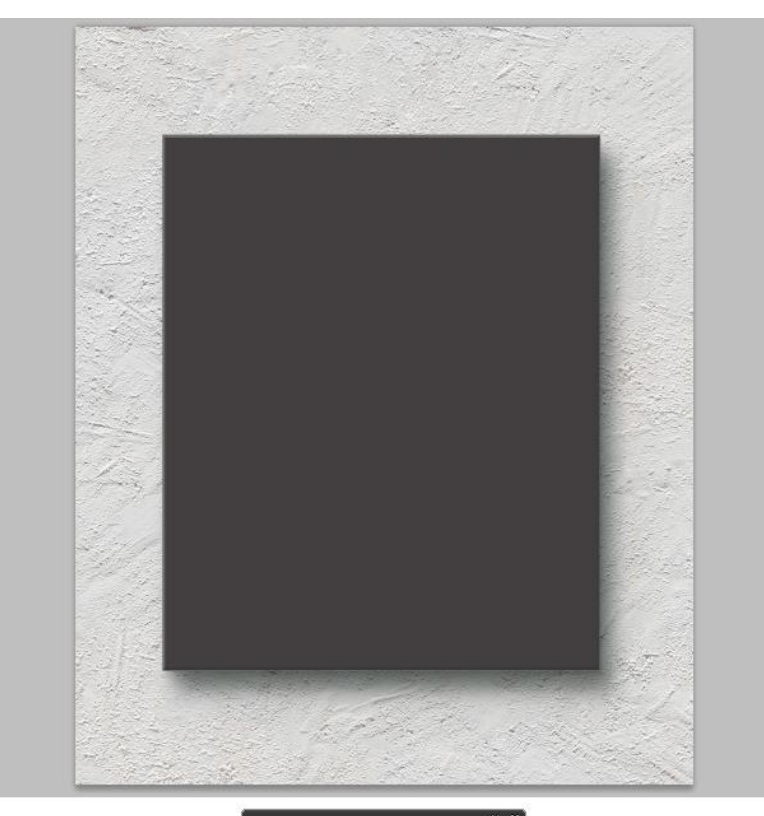

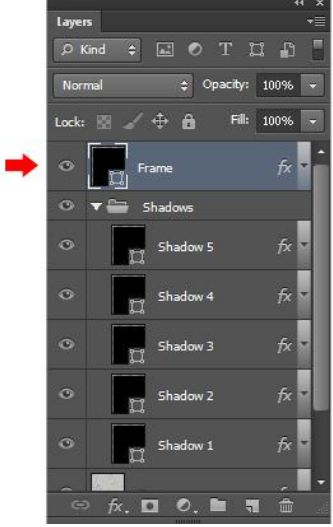

15. Zet wit als voorgrondkleur; rechthoekvorm tekenen : breedte =630px ; hoogte = 780px.

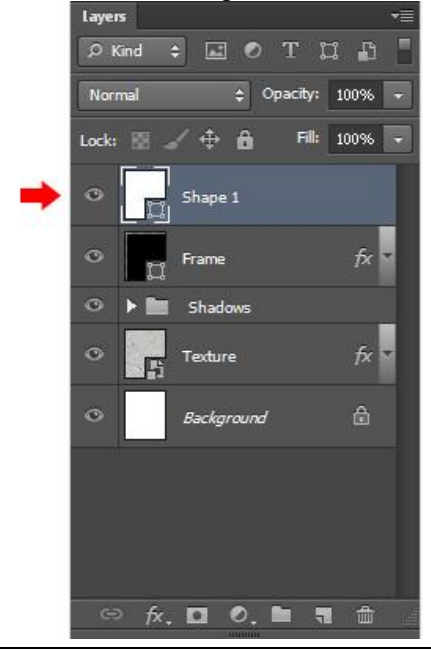

Frame maken – blz. 17 Vertaling T

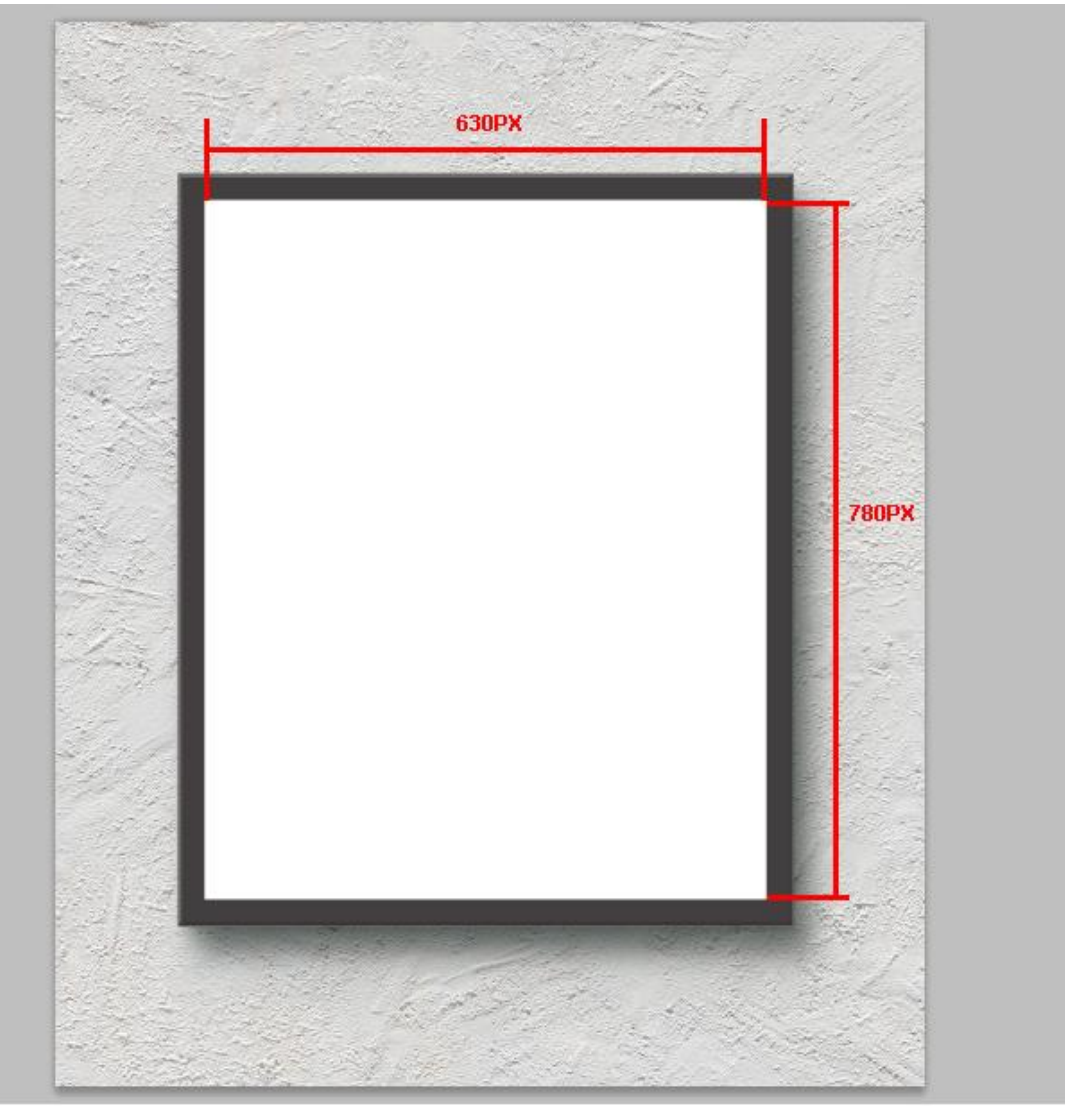

Noem de laag "Passe-partout".

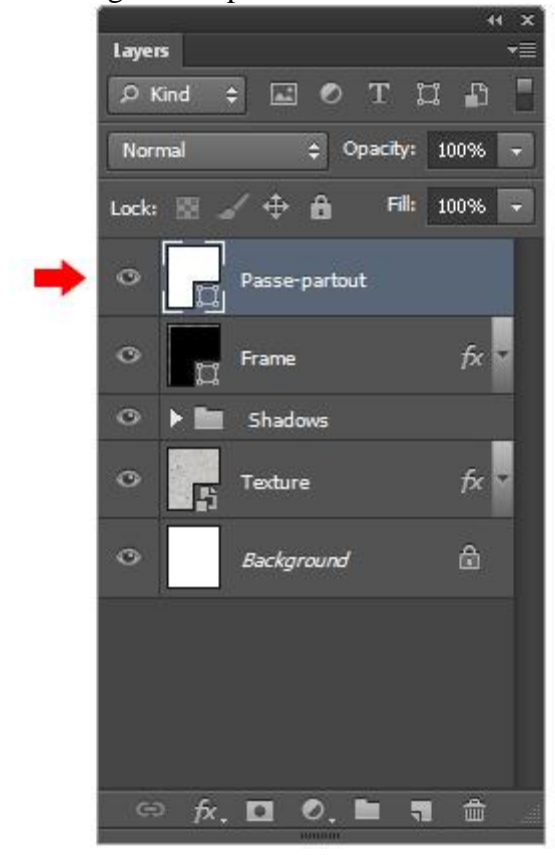

### 16. Geef laag "passe partout" Kleurbedekking met kleur = #E3E5E5.

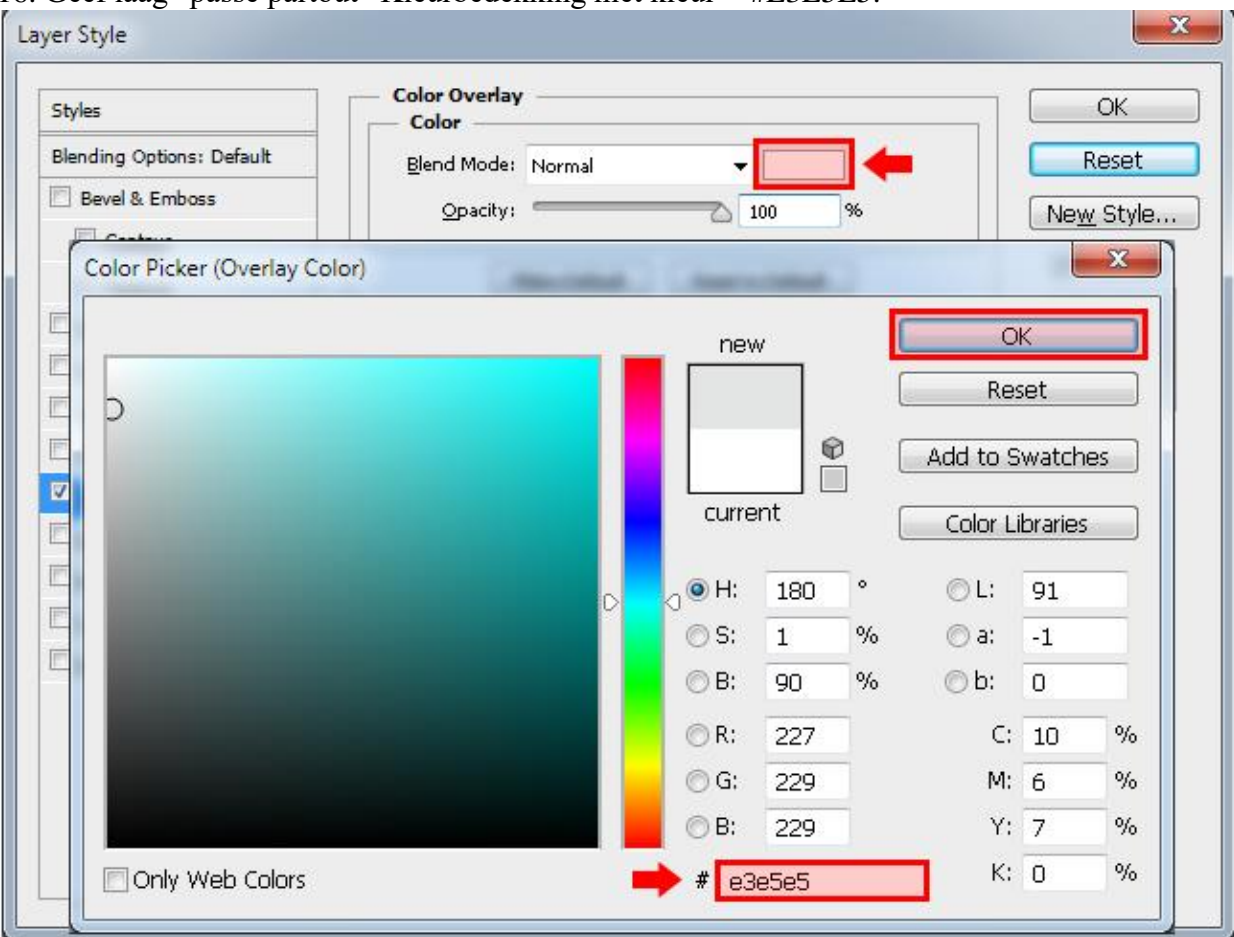

### Geef ook Schaduw Binnen.

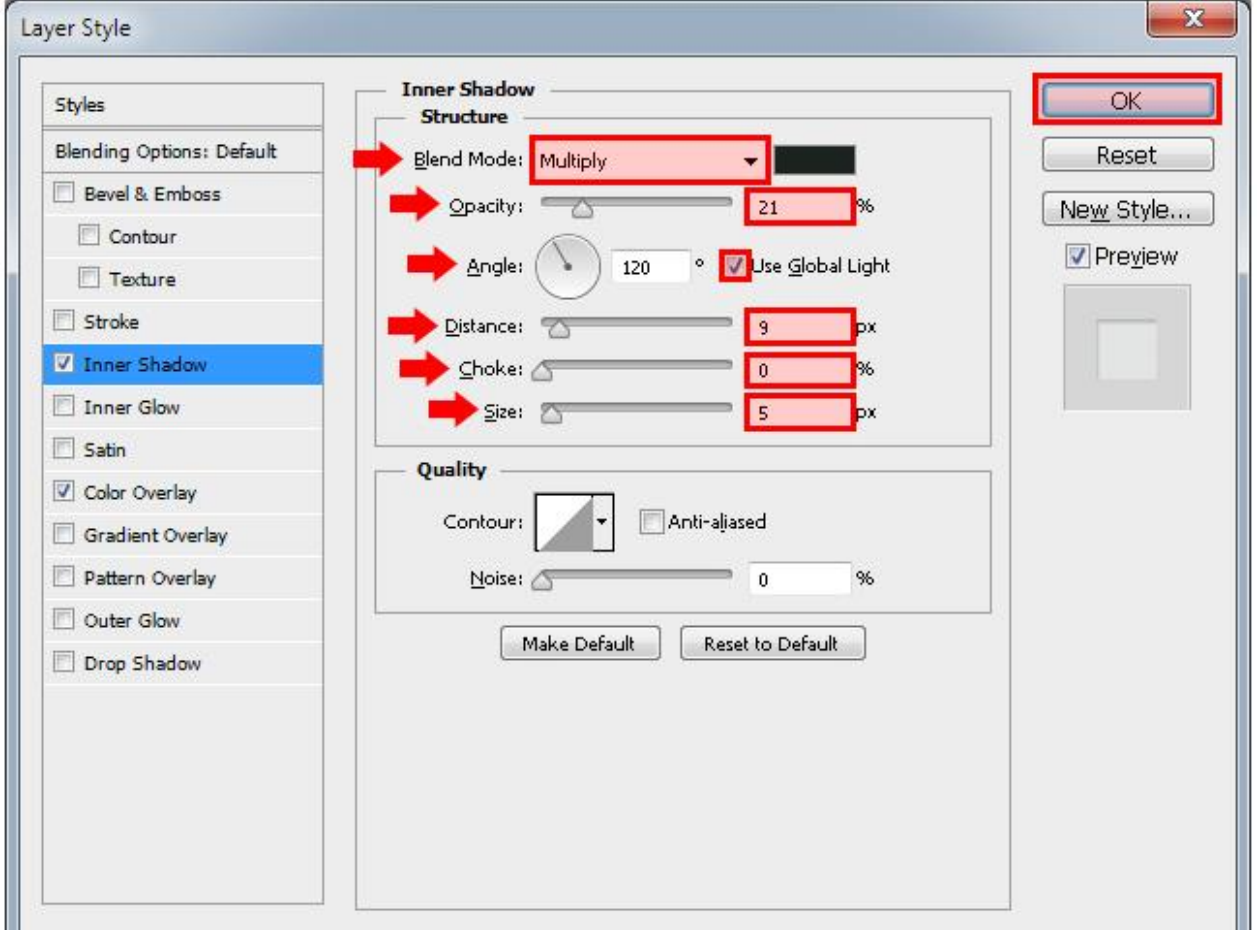

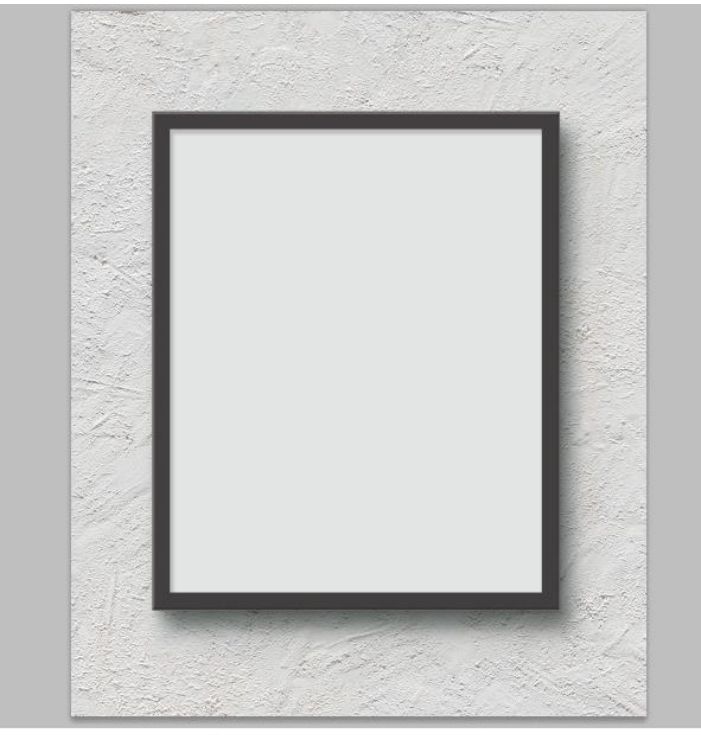

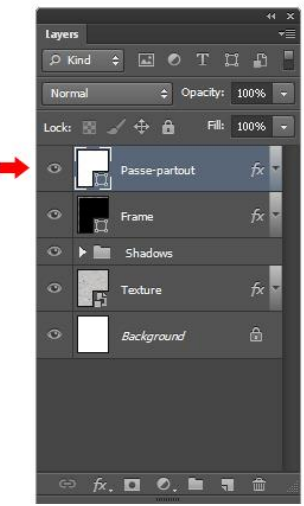

17. Dupliceer de laag; naam = "Diepte".

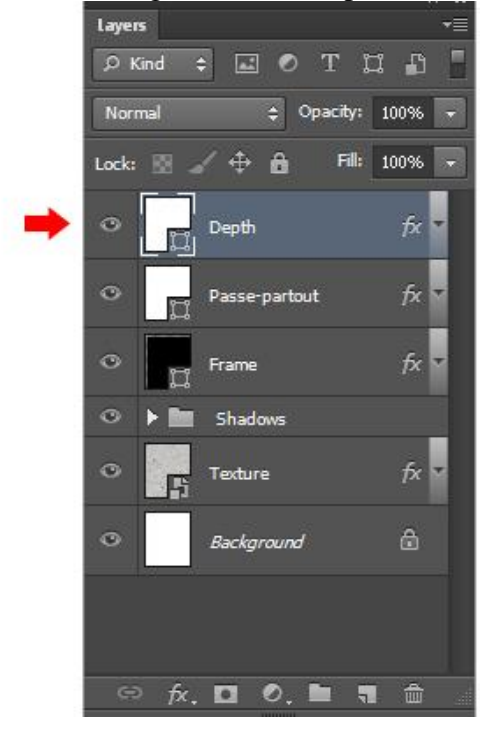

Verwijder de laagstijlen van laag "diepte" en zet de vulling op 0%

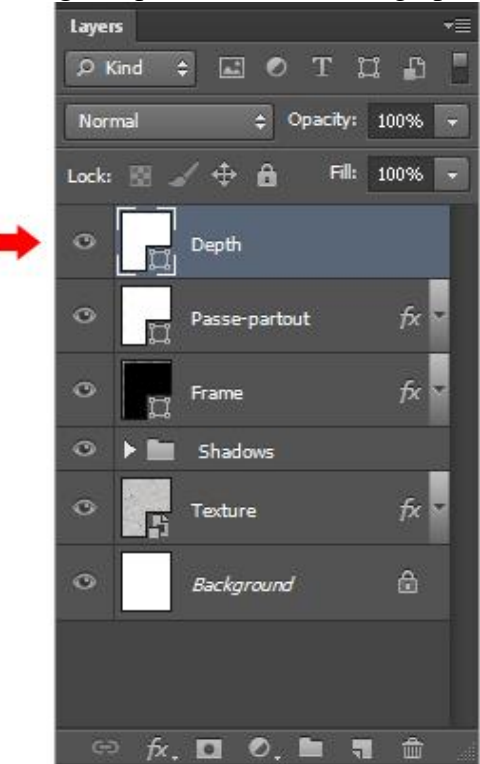

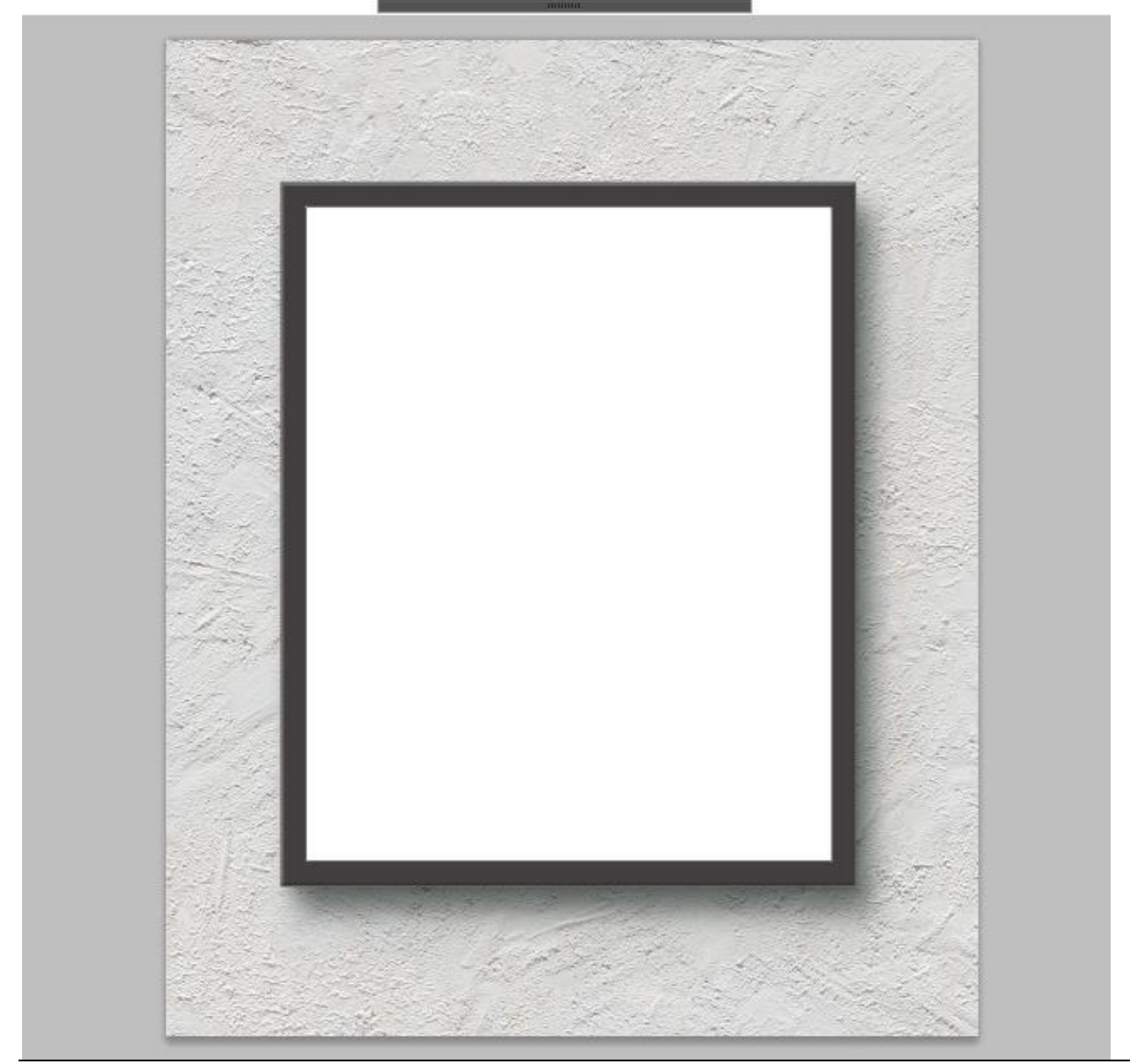

Frame maken – blz. 21 Vertaling T

f laag diepte volgende Schuine kant en Reliëf. (gegraveerd hard ; 1000%; Omhoog; 1px)

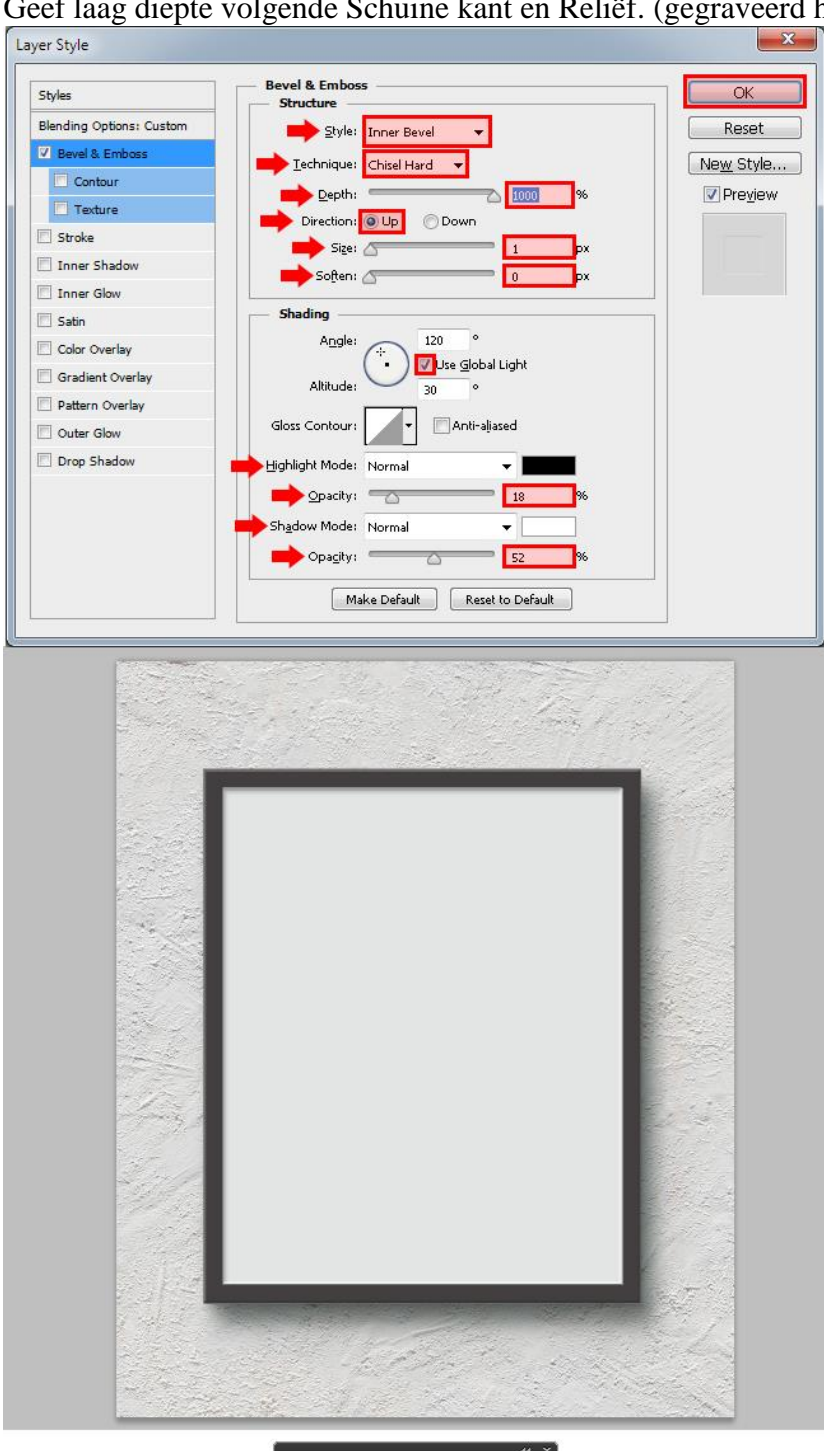

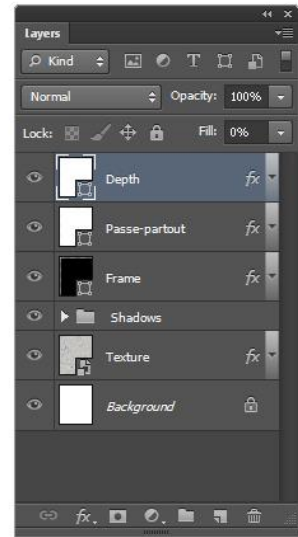

18. Terug een rechthoekvorm tekenen : breedte = 490px ; hoogte = 640px.

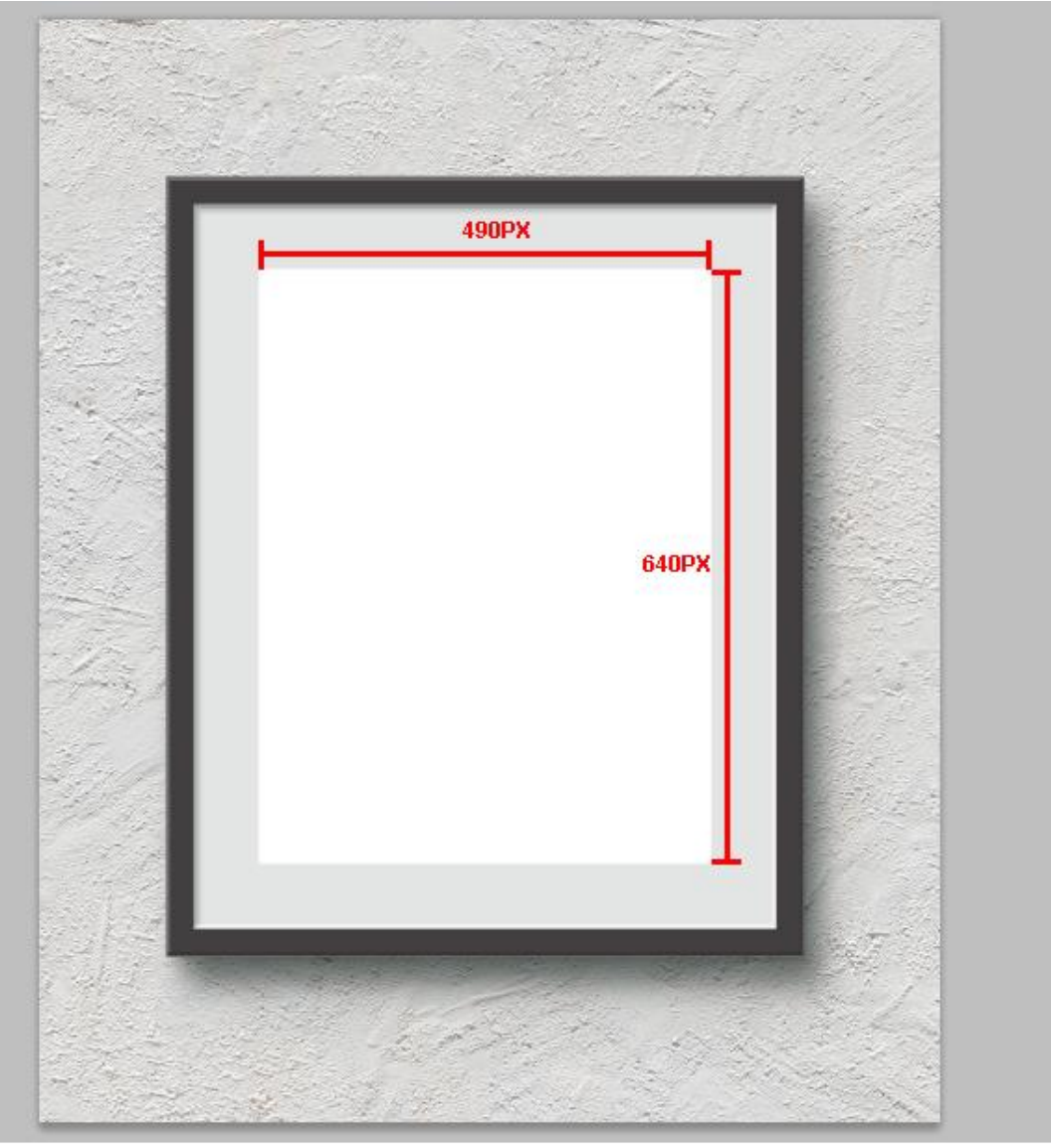

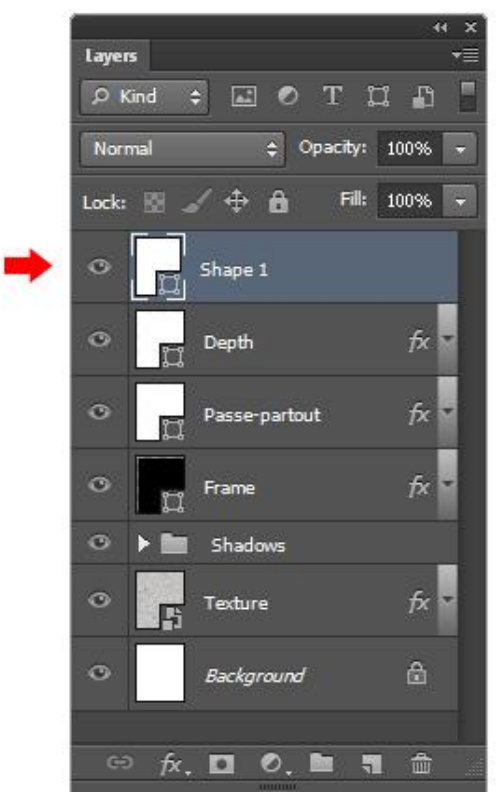

Noem deze laag "Artwork".

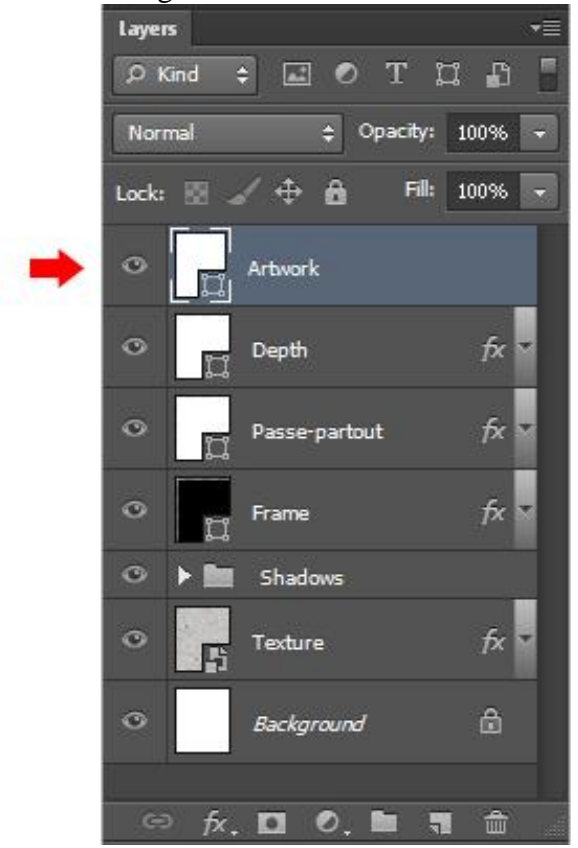

19. Dupliceer de laag; noem de kopie laag "Artwork Diepte".

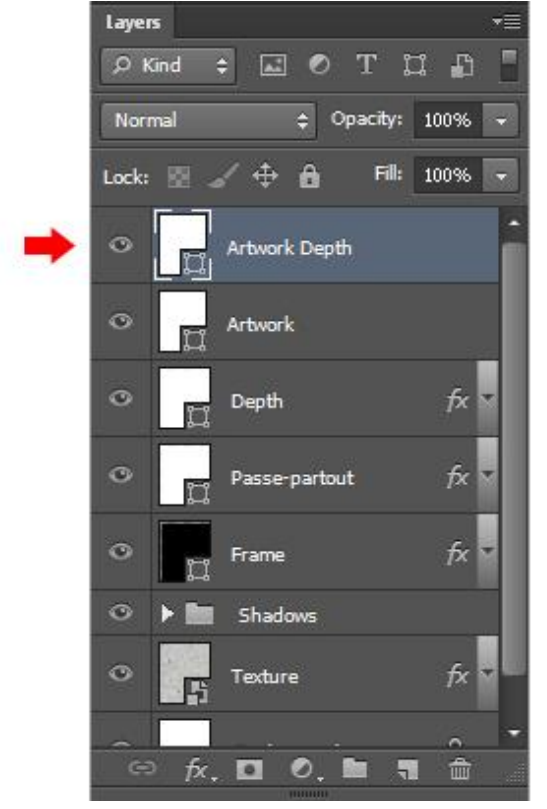

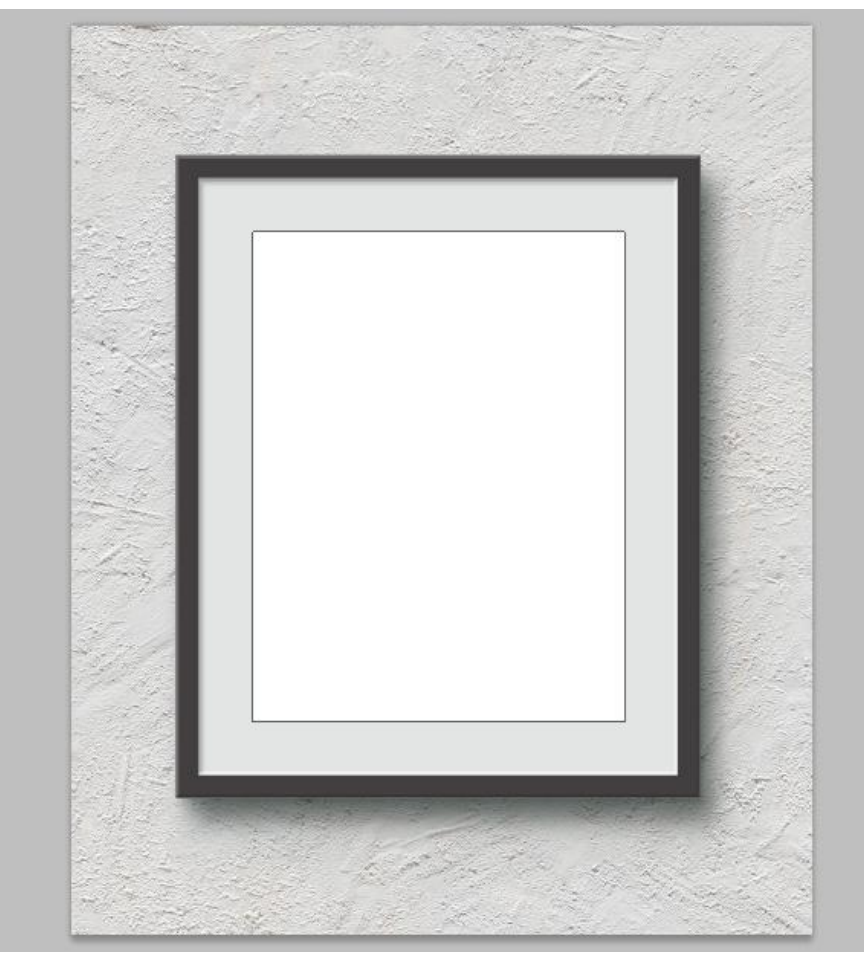

Voor de laag "artwork diepte" : klik Ctrl + T , breedte = hoogte = 101% ; enteren.

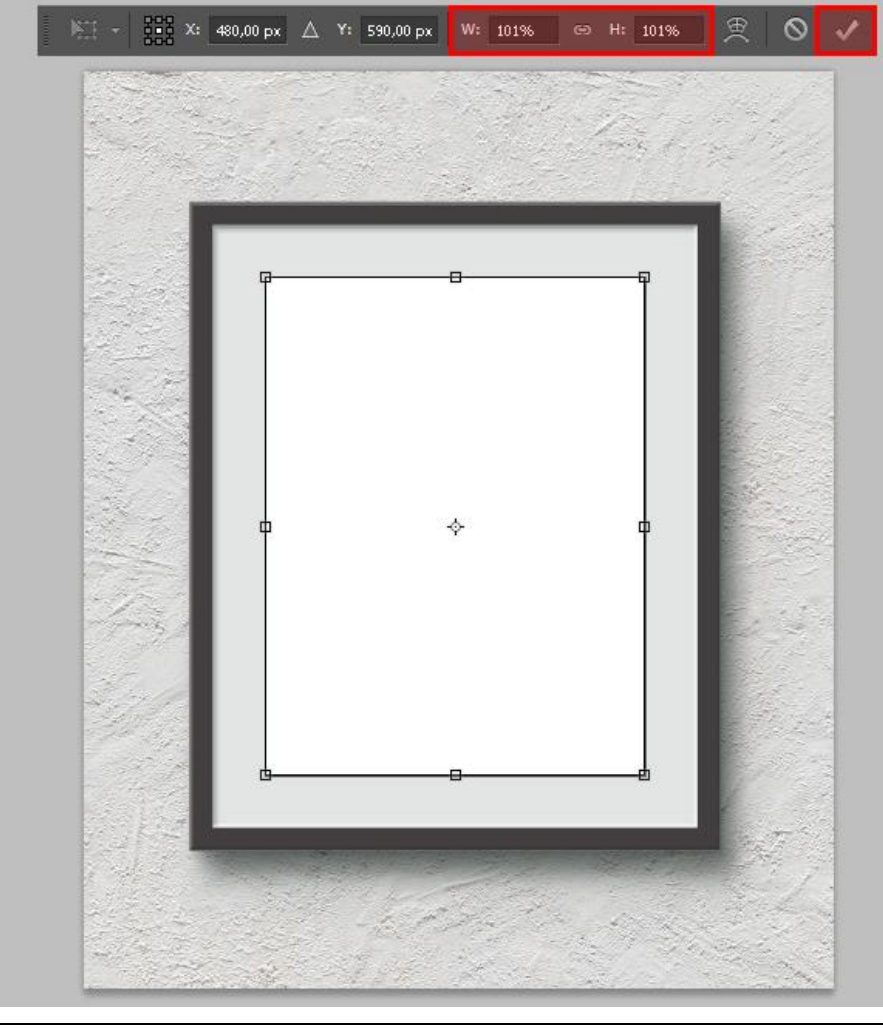

20. Kopieer de laagstijlen van laag "Diepte".

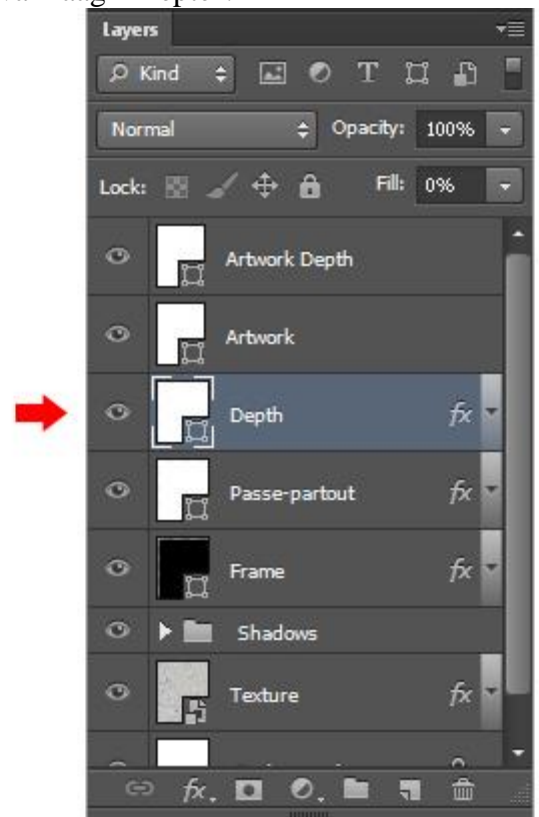

De laagstijlen plakken op laag "Artwork Diepte".

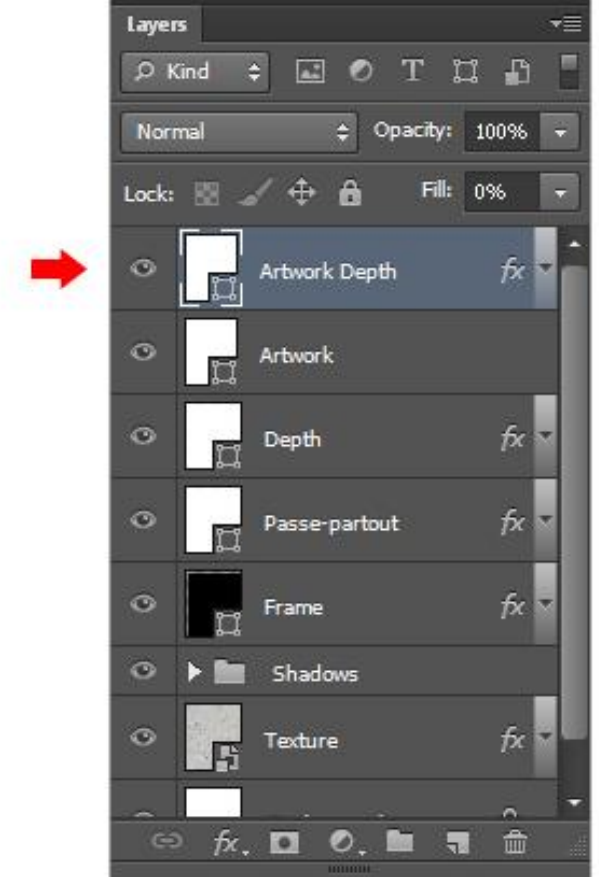

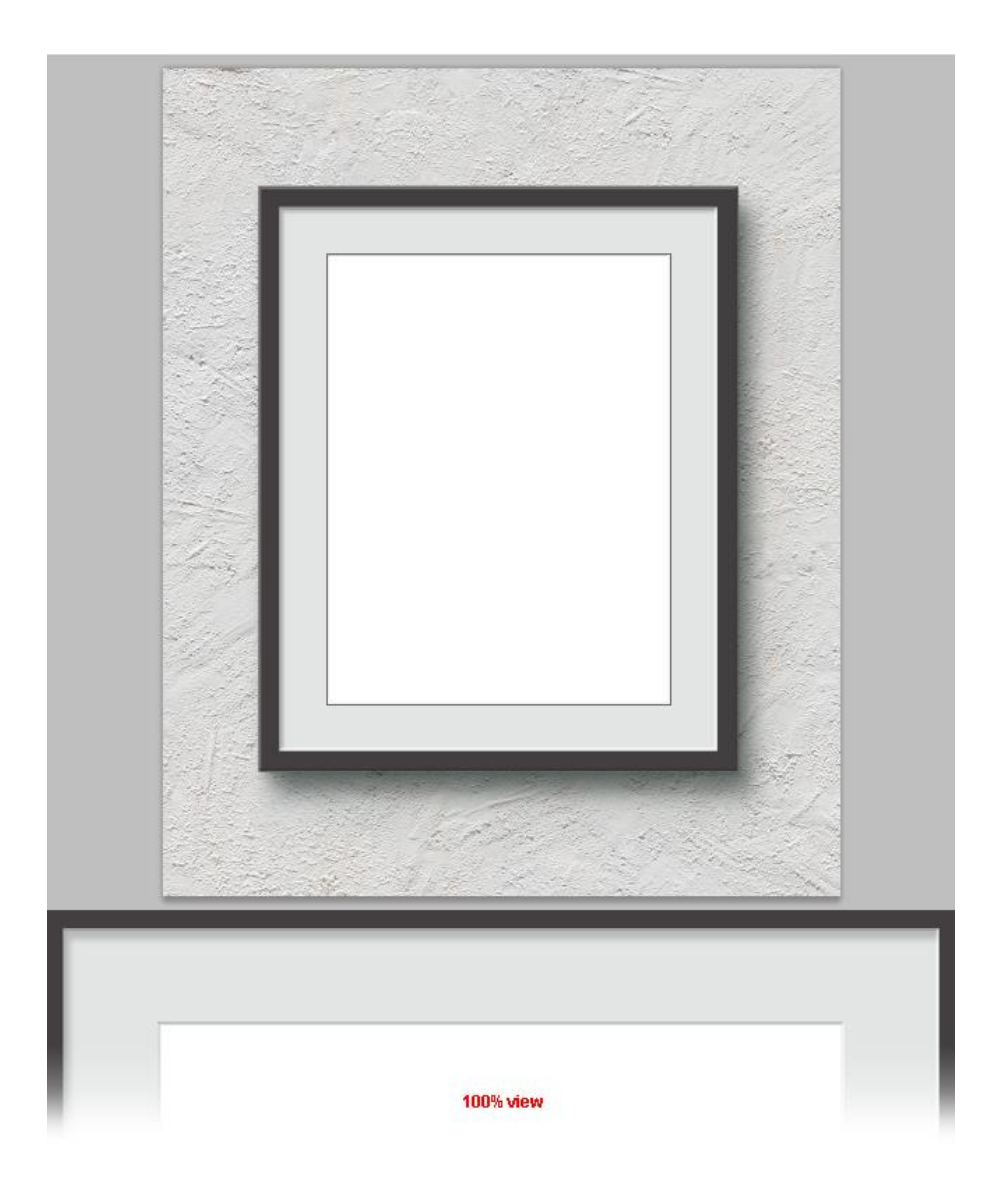

21. De laag "Artwork" omzetten in een Slim Object.

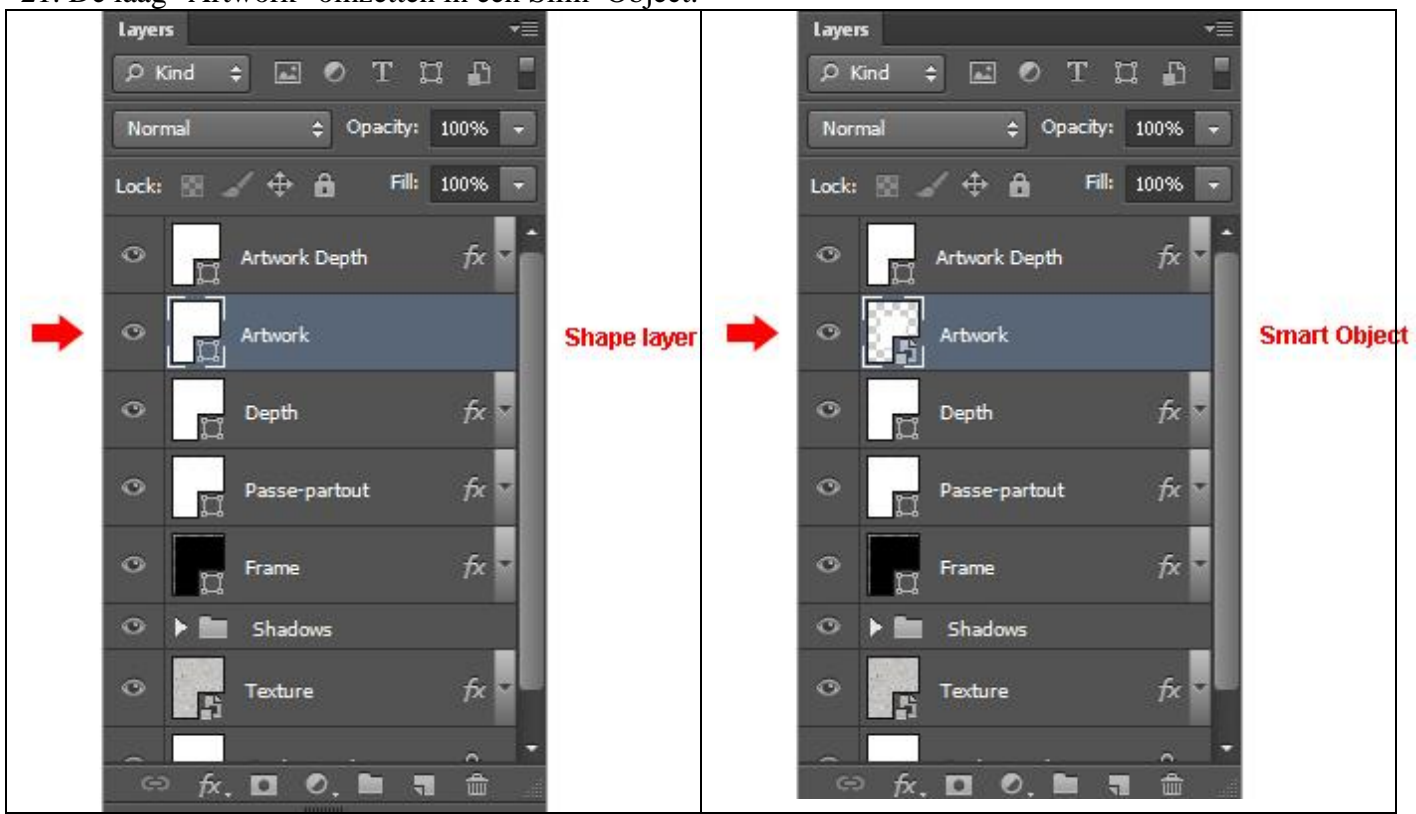

Frame maken – blz. 27 Vertaling T

#### Geef de laag "artwork" volgende Schaduw Binnen

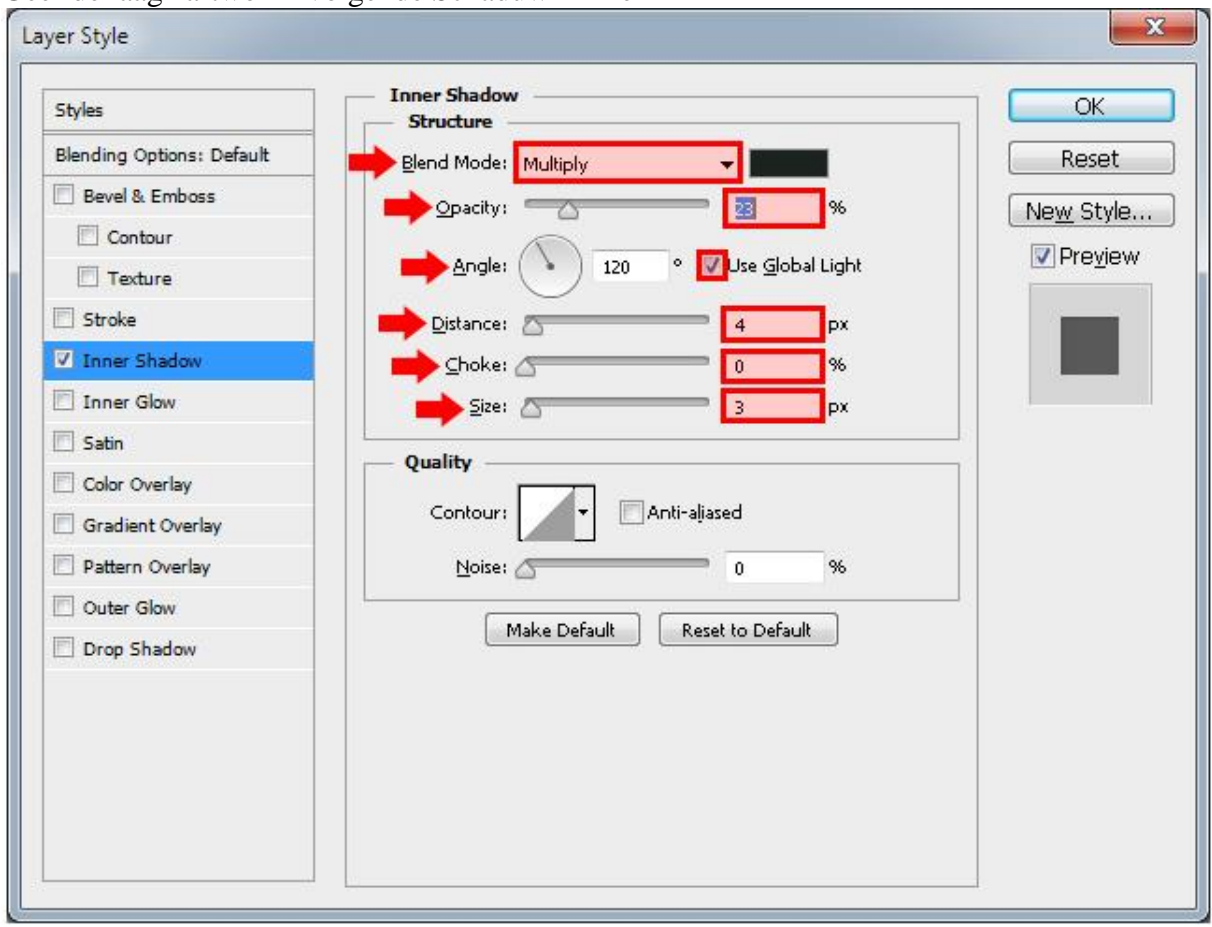

# Geef de laag ook Patroonbedekking; "Grijs Graniet (papier in grijswaarden laden).

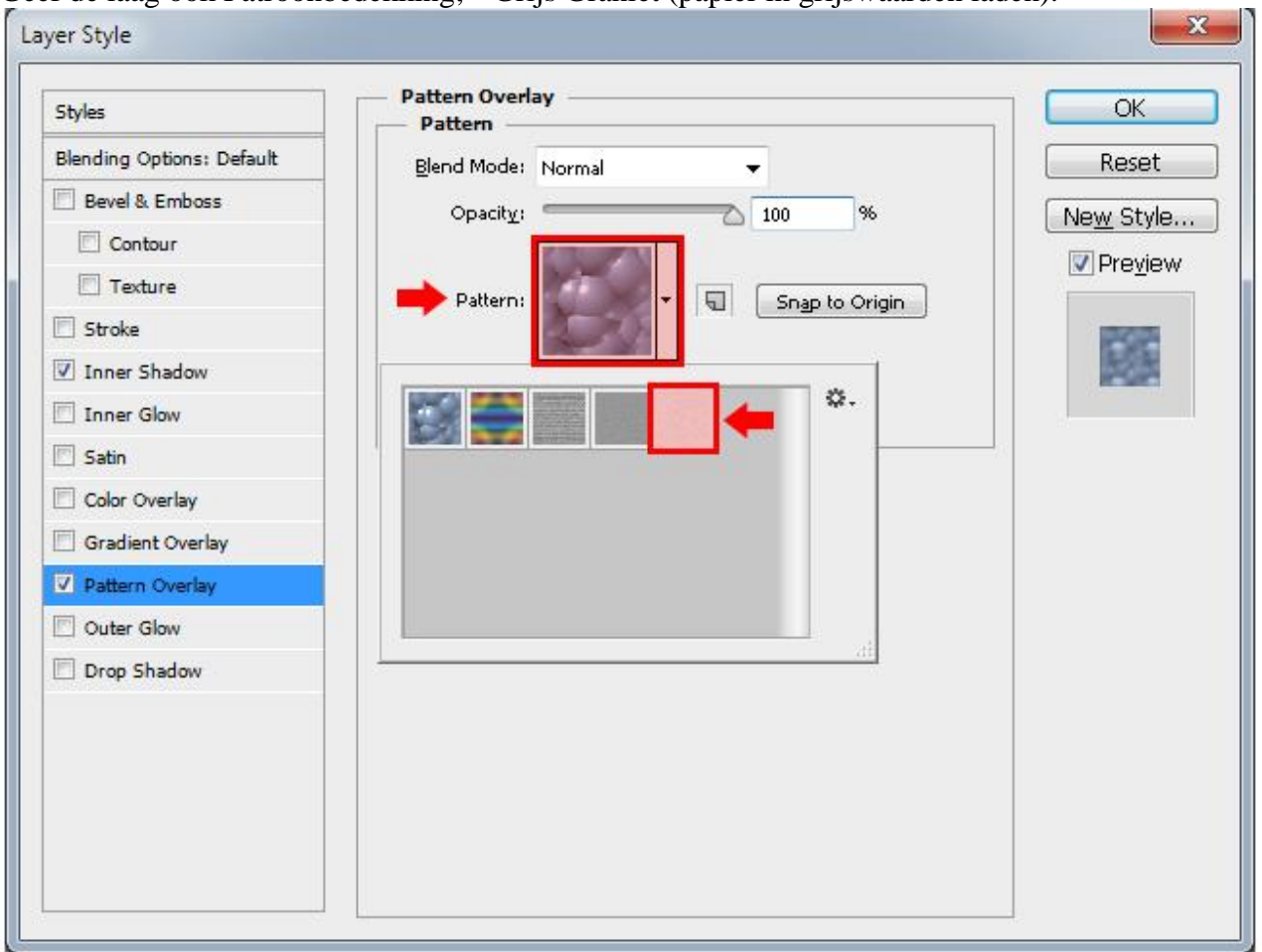

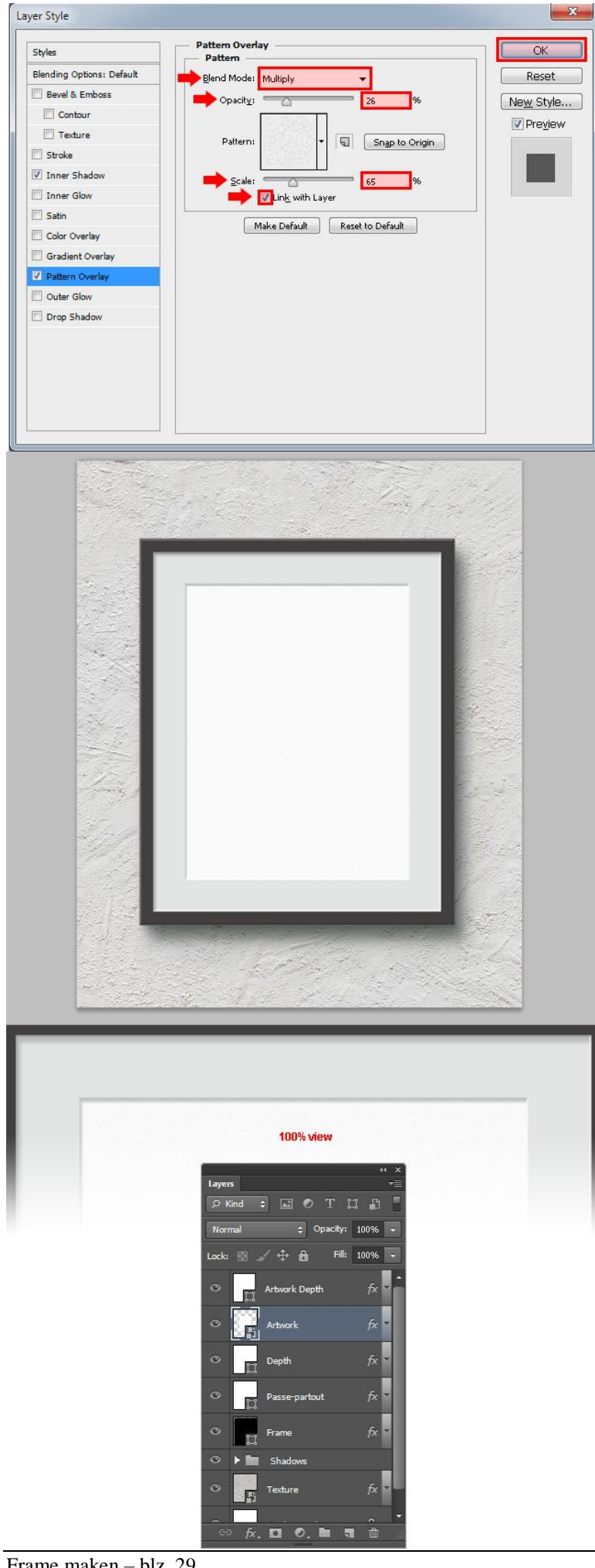

#### 22. Het Slimme Object "artwork" : Rechtsklikken  $\rightarrow$  Inhoud Bewerken.

ь

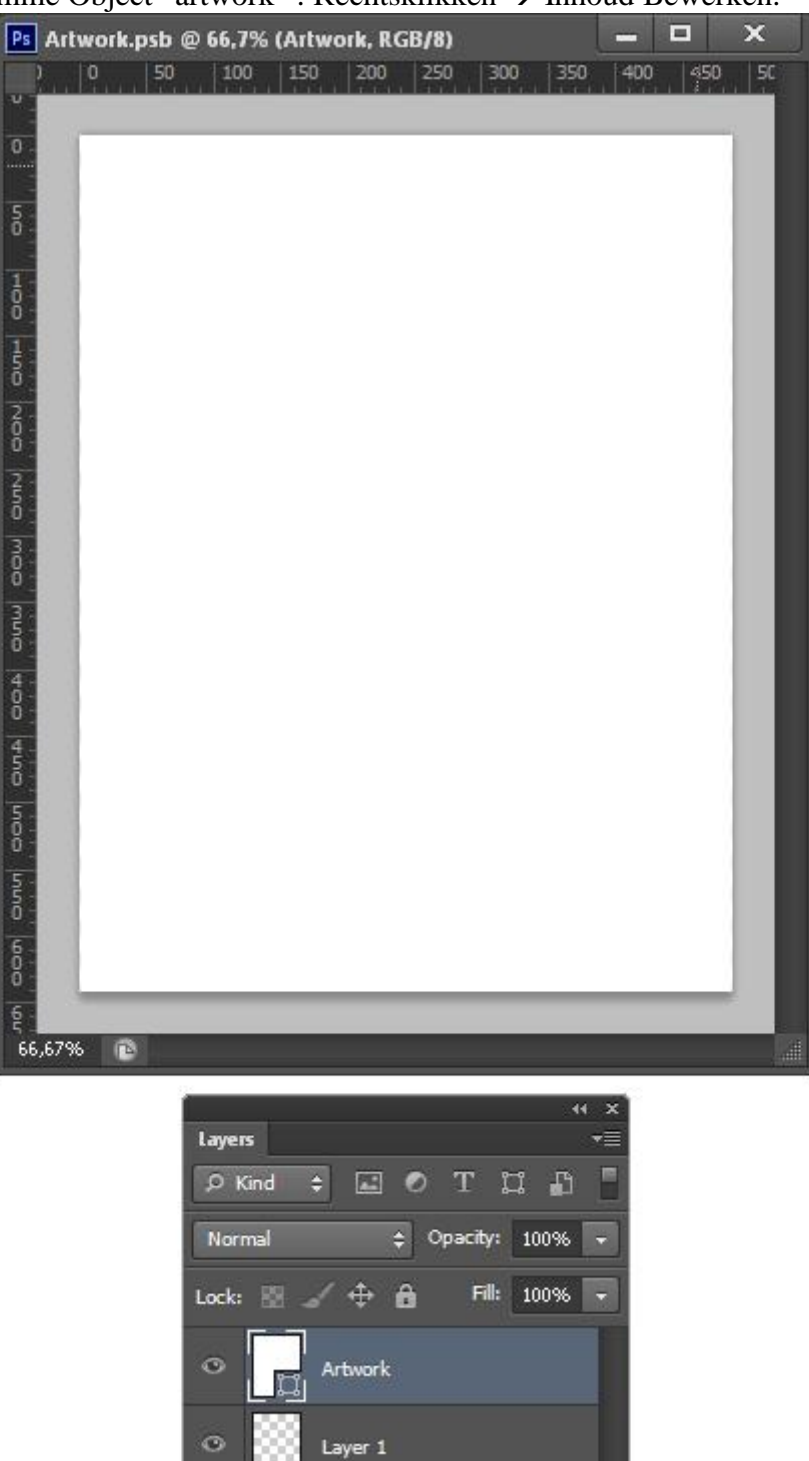

Toevoegen van je eigen foto : Bestand  $\rightarrow$  Plaatsen. Pas de grootte aan. Het document opslaan en sluiten.

 $f$ <sub>x</sub>,  $\Box$  0,  $\Box$ 

■ 命

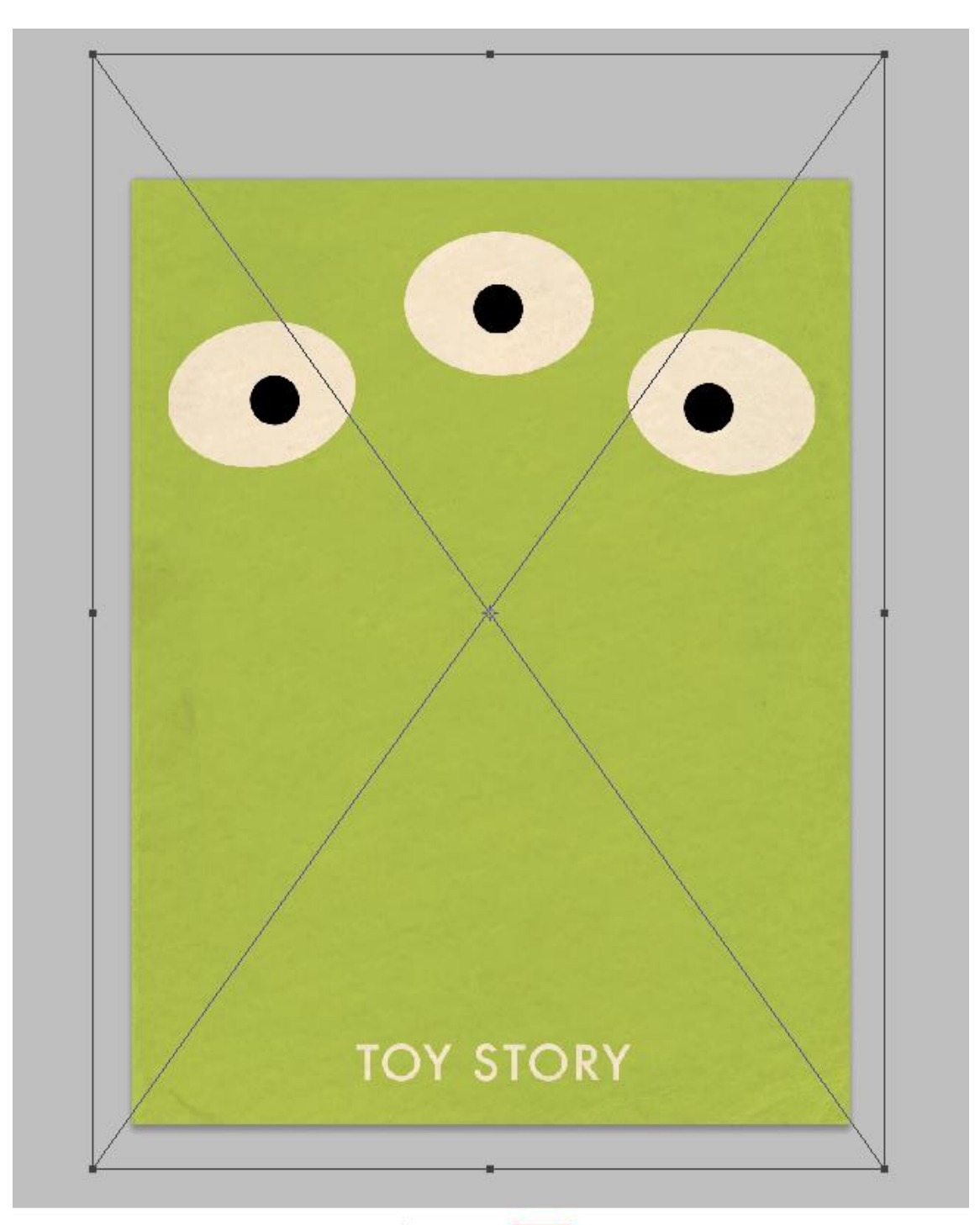

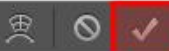

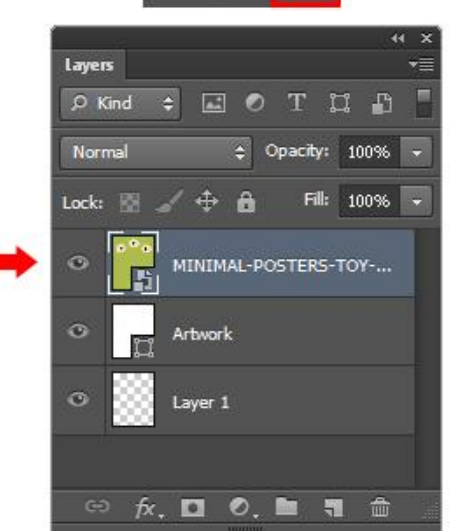

23. Zie bekomen resultaat voor het plaatsen van je foto.

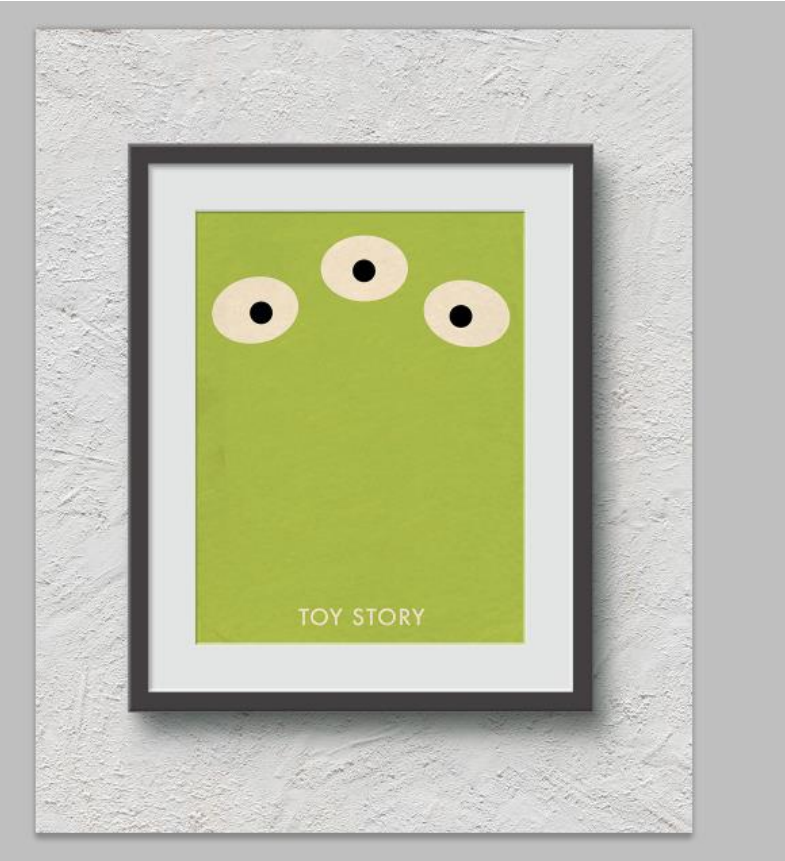

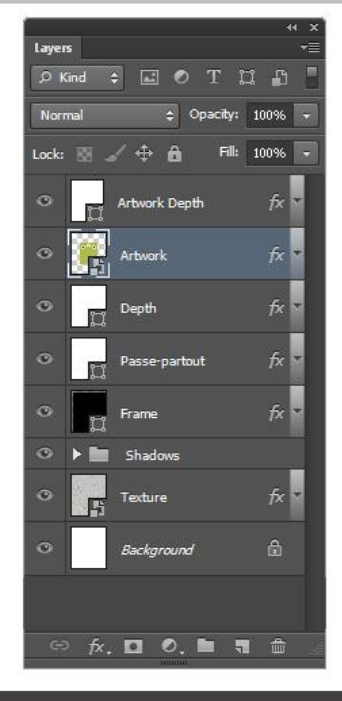

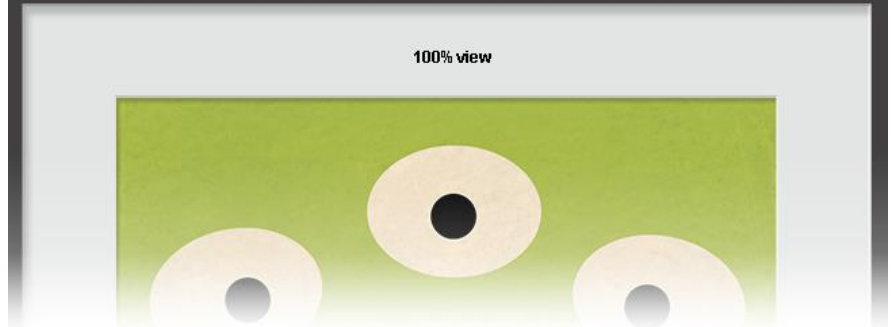

24. Wijzig nog de belichting voor alle laagstijlen: Laag  $\rightarrow$  Laagstijl  $\rightarrow$  Globale belichting. Activeer daarvoor de achtergrond laag!

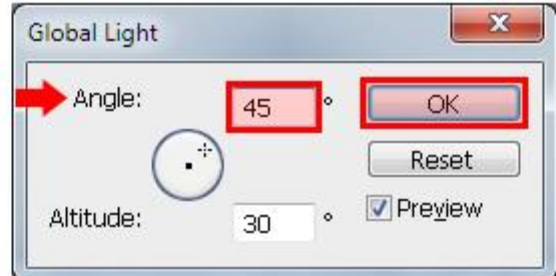

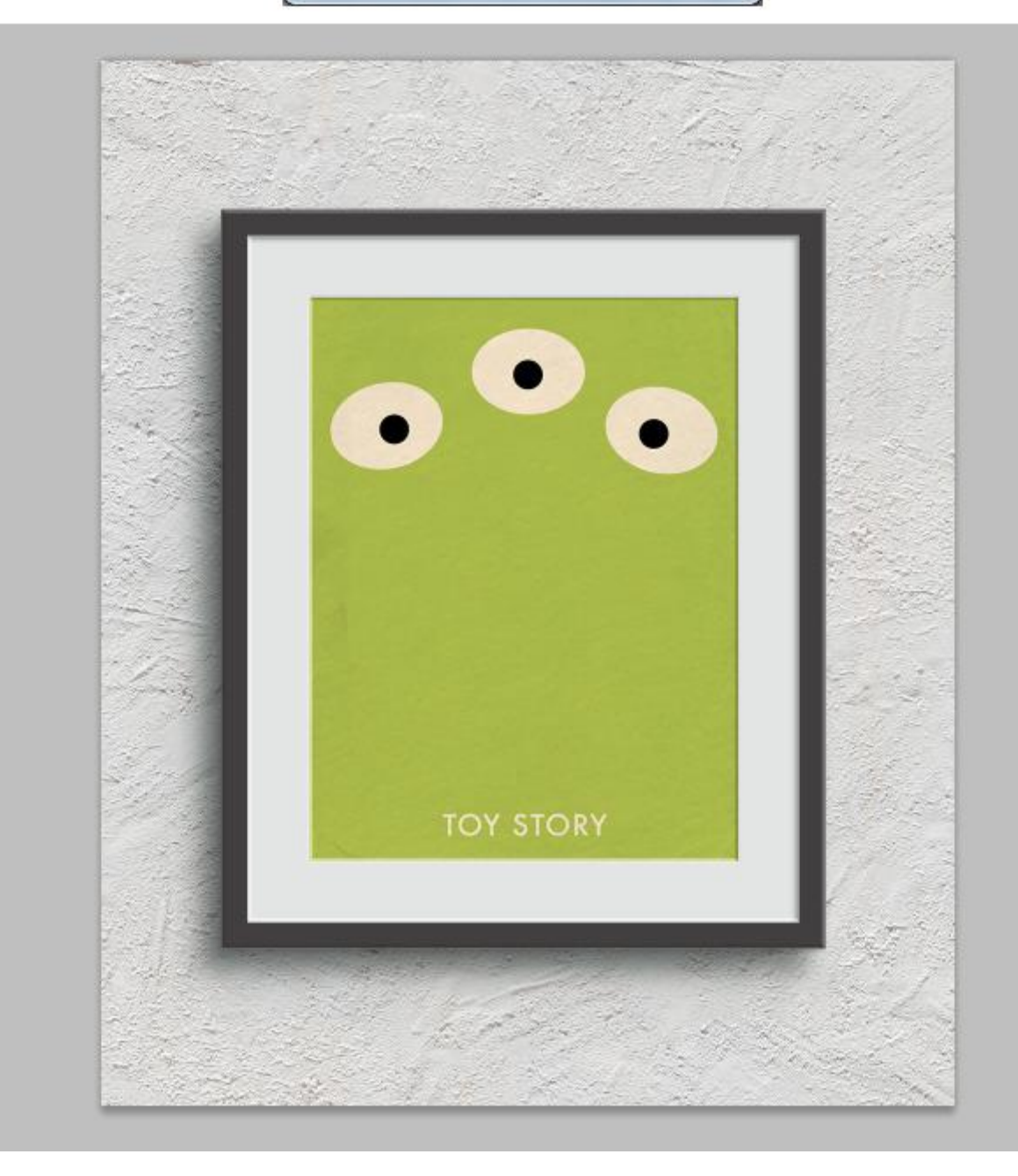

Indien gewenst kan je via het Slimme Object de afbeelding wijzigen.